# MB950

Intel® Core™ i3/i5/i7 ATX Motherboard

# USER'S MANUAL

Version 1.0A

# **Acknowledgments**

AMI is a registered trademark of American Megatrends, Inc. PS/2 is a trademark of International Business Machines Corporation.

Intel are registered trademarks of Intel Corporation.

Microsoft Windows is a registered trademark of Microsoft Corporation.

Winbond is a registered trademark of Winbond Electronics Corporation.

All other product names or trademarks are properties of their respective owners.

# **Table of Contents**

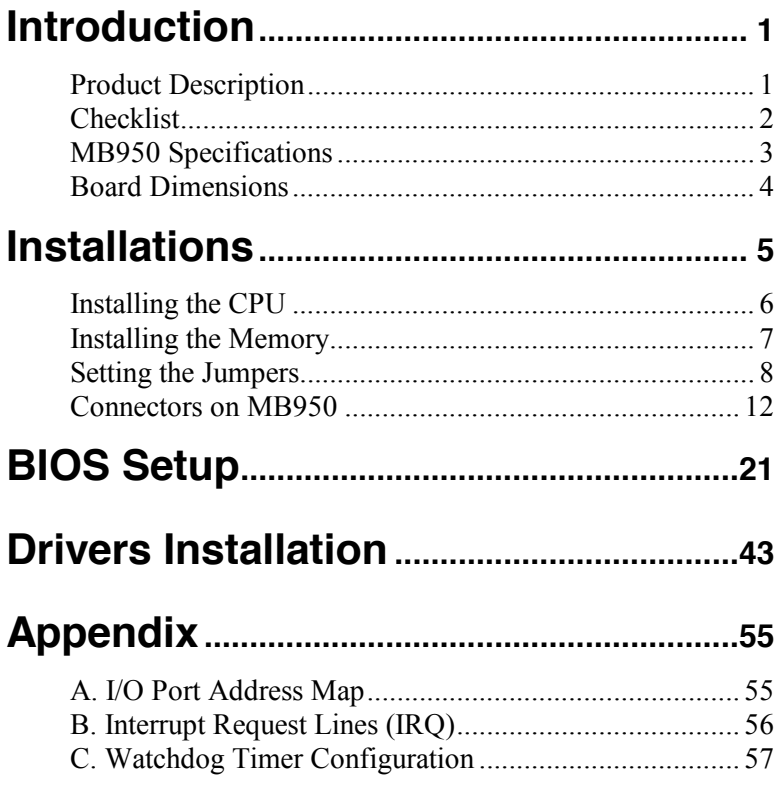

**MB950 User's Manual** 

iii

# I MPORTANT I NFORMATI ON

1. When an Intel® Core™ i7 processor is installed on board, please install an external graphics card to have graphics output, because Intel® Core™ I7 processor does not support graphics in the microprocessor. Also, please note when an Intel® Core™ i7 processor is installed, the memory module should be installed in DIMM1 socket; otherwise, the system will not boot.

2. When an external graphics card is installed on the motherboard, regardless of they type of processor on board, the onboard VGA and DVI ports/ connectors will not function. Use the graphics output connector on the graphics card.

3. The onboard PCI-E(x8) slot supports PCI-E(x4) link only. Please note that a PCI-E(x8) card installed on the board may or may not function normally.

# **Introduction**

# **Product Description**

The MB950 ATX motherboard offers the latest Socket H (LGA1156) supporting the Intel® Core™ i7, Core™ i5, Core™ i3 processors or the Intel® Pentium® processor G6950, all developed on Intel's newest microarchitecture, formerly codenamed "Nehalem, " and using Intel's 32nm and 45nm process technologies.

Designed as an enterprise-performance ATX motherboard, the MB950 is ideal for the latest generation of POS, kiosk, automation and multimedia applications such as gaming. Based on the Intel® Q57 chipset, the MB950 supports the processor-integrated graphics to provide two display streams in combination of the onboard VGA CRT and DVI-D video interfaces. Up to 16GB of maximum memory can be configured in four DDR3 socket at 1066/1333MHz.

In addition to the impressive computing performance, the board is equipped with high-end connectivity comprised of dual Gigabit LAN controllers, six SATA-II ports, one IDE, fourteen USB 2.0 ports, four COM ports and high-definition audio. Should greater performance or expansion be required, add-on cards can be connected to the onboard PCI-E(x16), PCI-E(x8)  $[(x4)$  Link], PCI-E(x1), four PCI, and ISA slot.

# **MB950 FEATURES**

-

- Support Intel® Core™ i7 / Core™ i5 / Core™ i3 / Pentium® G6950 processors
- FΟ<br>ST 4x DDR3 DIMM (w/o ECC), Max. 16GB
- 2x Gigabit LAN
- $6x$  SATA II, 14x USB 2.0, 4x COM
- 59 1x PCI-E(x16), 1x PCE-E(x8) [(x4) Link], 1x PCE-E(x1), 4x PCI, 1x ISA, 1x IDE, 1x CF
- 81 Support dual display; VGA/DVI-D
- 59<br>S Support iAMT6.0 (MB950AF only)

# **Checklist**

Your MB950 package should include the items listed below.

- The MB950 ATX motherboard
- This User's Manual
- **1** CD containing chipset drivers and flash memory utility
- Cable kit (IDE, Serial ATA)

# **MB950 Specifications**

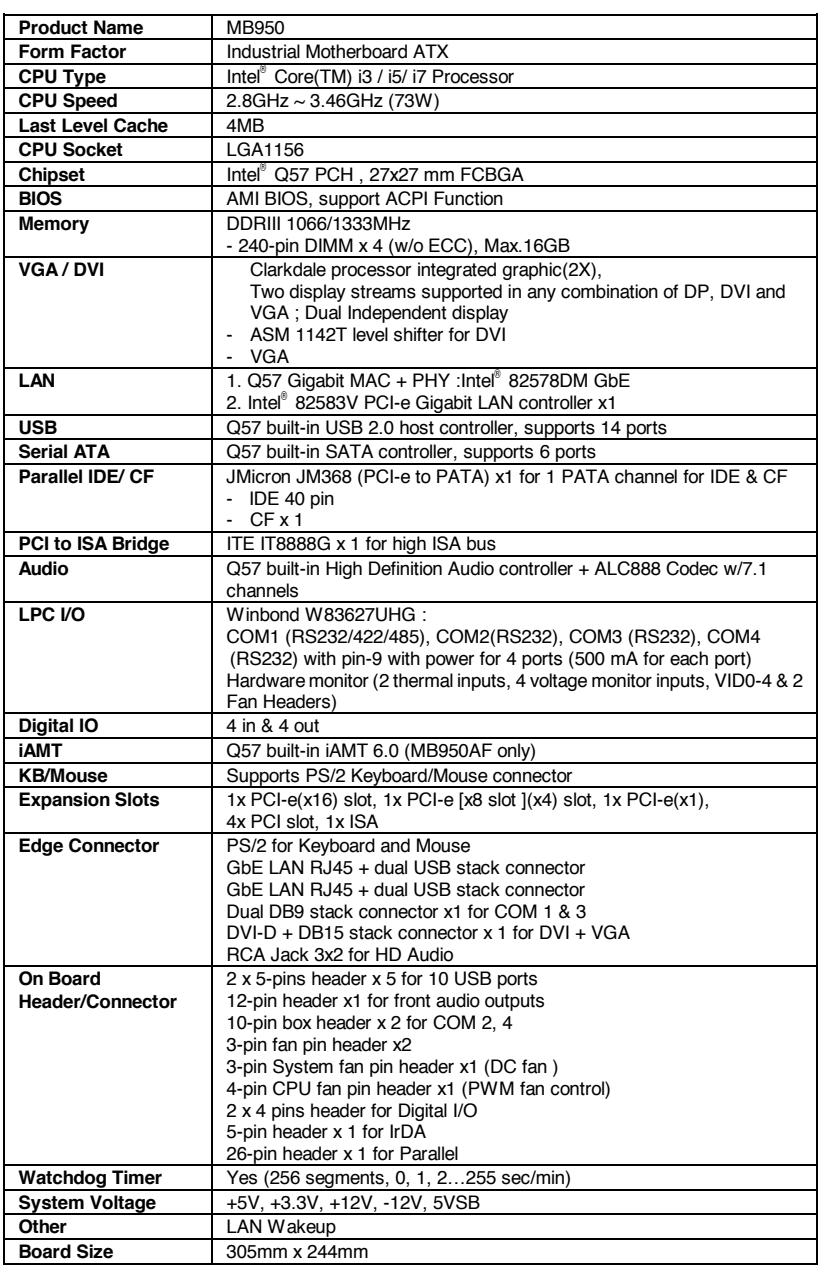

# **Board Dimensions**

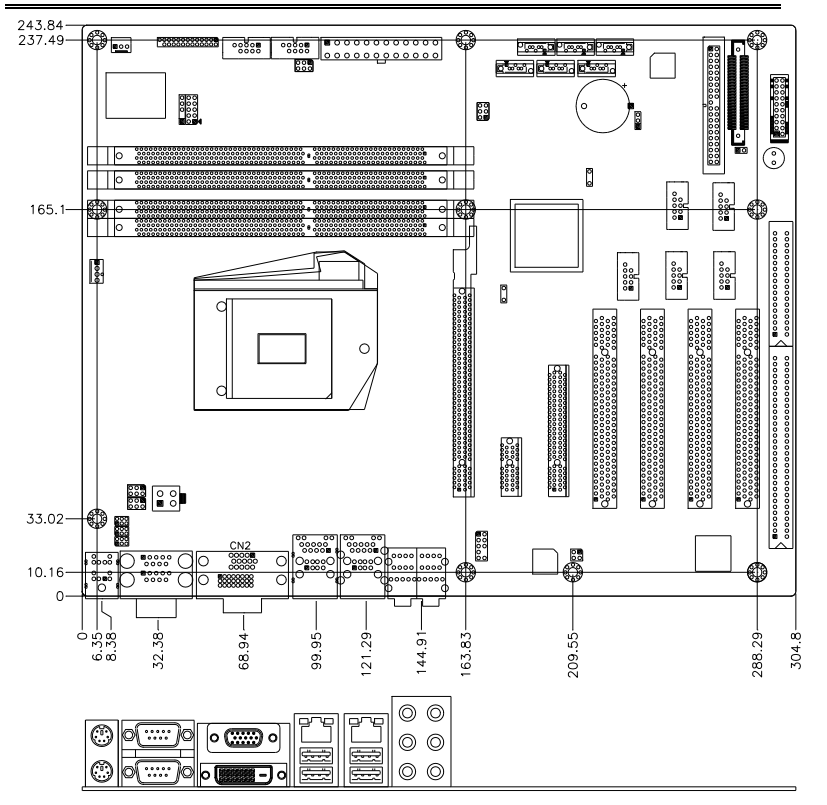

# **Installations**

This section provides information on how to use the jumpers and connectors on the MB950 in order to set up a workable system. The topics covered are:

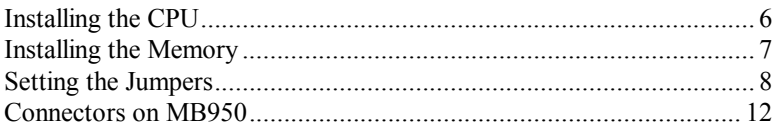

.

# **Installing the CPU**

The MB950 board supports an LGA1156 Socket (shown below) for Intel Clarkdale processors.

To install the CPU, unlock first the socket by pressing the lever sideways, then lift it up to a 90-degree. Then, position the CPU above the socket such that the CPU corner aligns with the gold triangle matching the socket corner with a small triangle. Carefully insert the CPU into the socket and push down the lever to secure the CPU. Then, install the heat sink and fan.

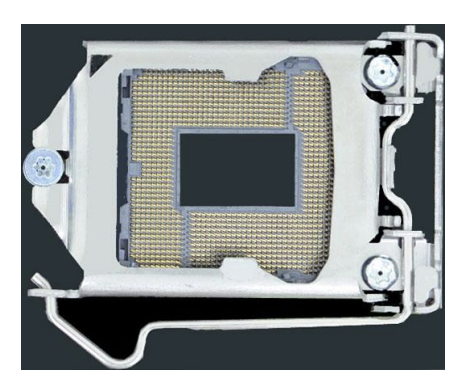

*NOTE: Ensure that the CPU heat sink and the CPU top surface are in total contact to avoid CPU overheating problem that would cause your system to hang or be unstable.*

# **Installing the Memory**

The MB950 board supports four DDR3 memory socket for a maximum total memory of 16GB in DDR3 DIMM memory type.

#### **Installing and Removing Memory Modules**

To install the DDR3 modules, locate the memory slot on the board and perform the following steps:

- 1. Hold the DDR3 module so that the key of the DDR3 module aligned with that on the memory slot.
- 2. Gently push the DDR3 module in an upright position until the clips of the slot close to hold the DDR3 module in place when the DDR3 module touches the bottom of the slot.
- 3. To remove the DDR3 module, press the clips with both hands.

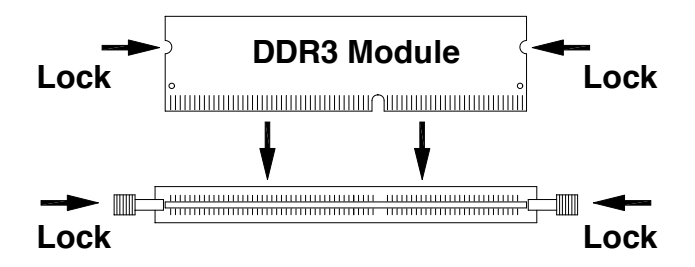

MB950 User's Manual 7

# **Setting the Jumpers**

Jumpers are used on MB950 to select various settings and features according to your needs and applications. Contact your supplier if you have doubts about the best configuration for your needs. The following lists the connectors on MB950 and their respective functions.

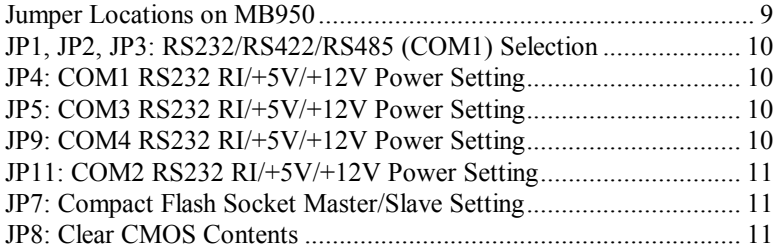

# **Jumper Locations on MB950**

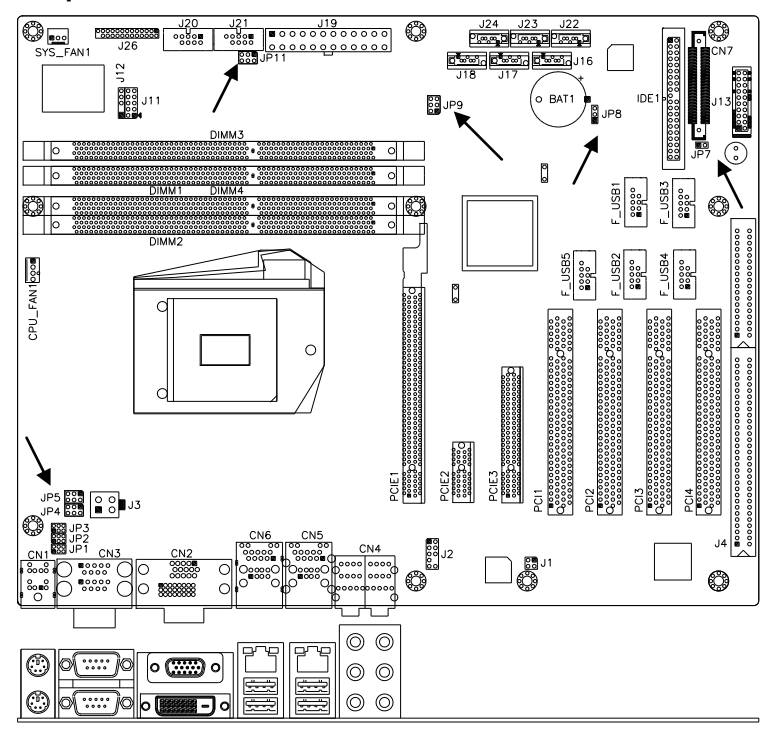

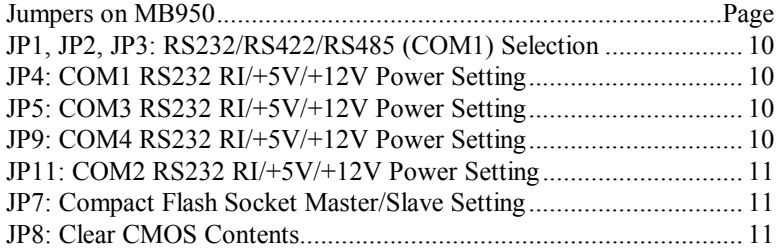

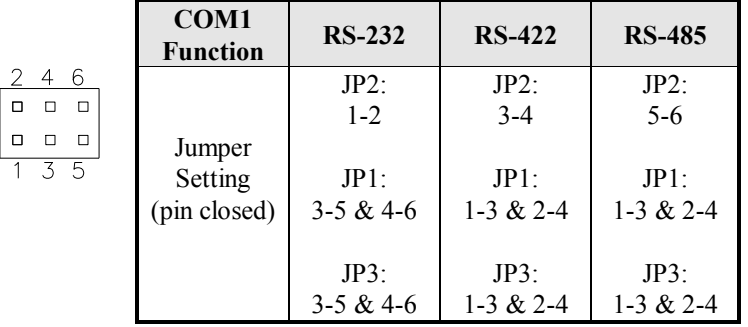

# **JP1, JP2, JP3: RS232/RS422/RS485 (COM1) Selection**

# **JP4: COM1 RS232 RI/+5V/+12V Power Setting**

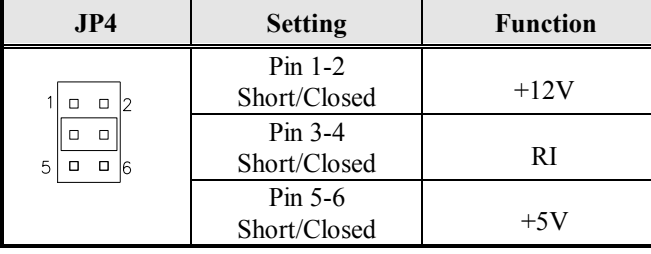

# **JP5: COM3 RS232 RI/+5V/+12V Power Setting**

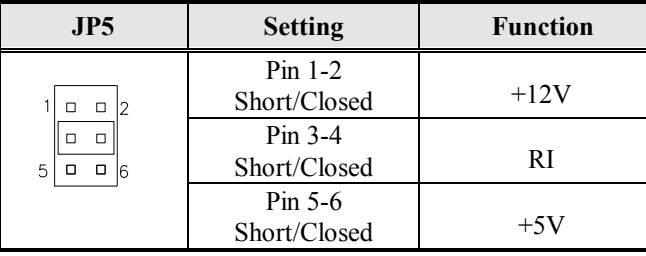

# **JP9: COM4 RS232 RI/+5V/+12V Power Setting**

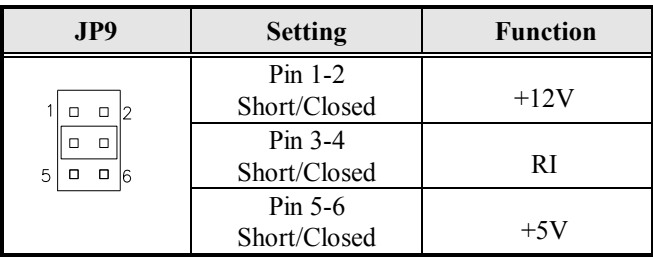

# **JP11: COM2 RS232 RI/+5V/+12V Power Setting**

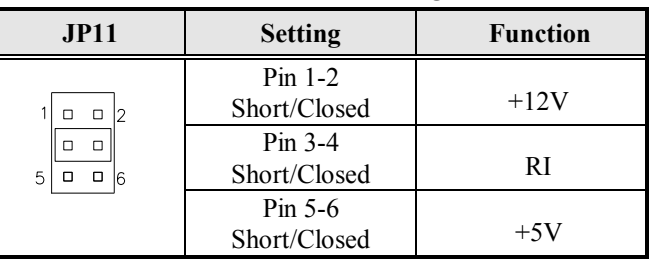

# **JP7: Compact Flash Socket Master/Slave Setting**

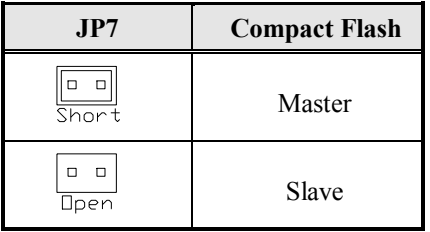

# **JP8: Clear CMOS Contents**

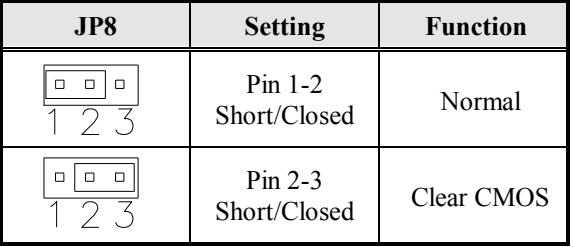

# **Connectors on MB950**

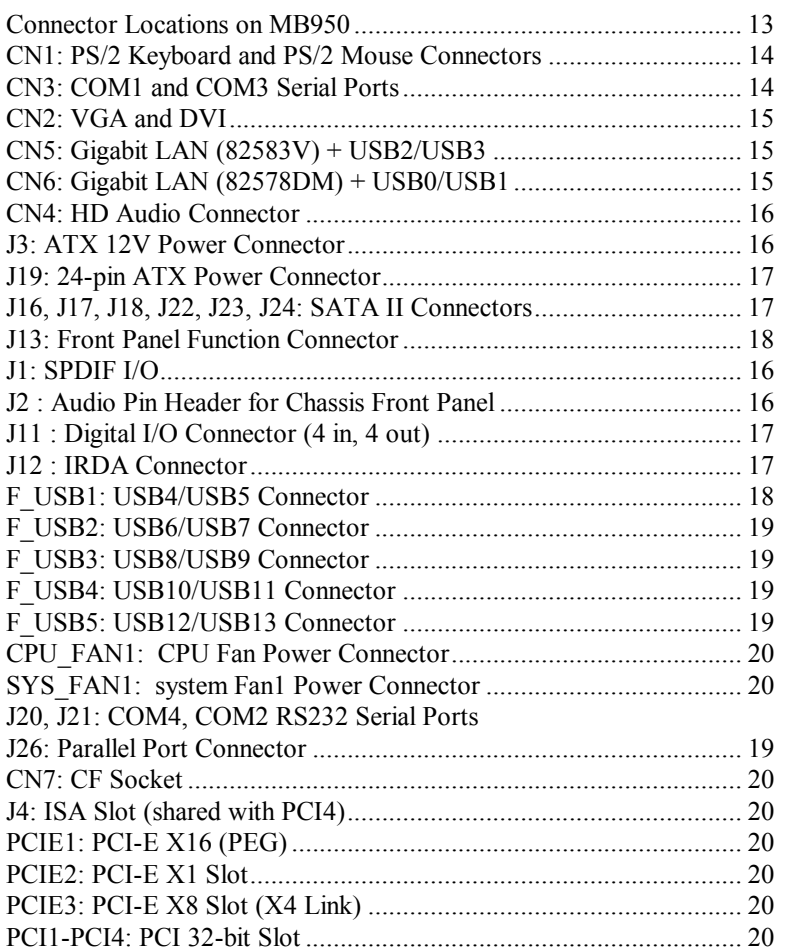

#### **Connector Locations on MB950**

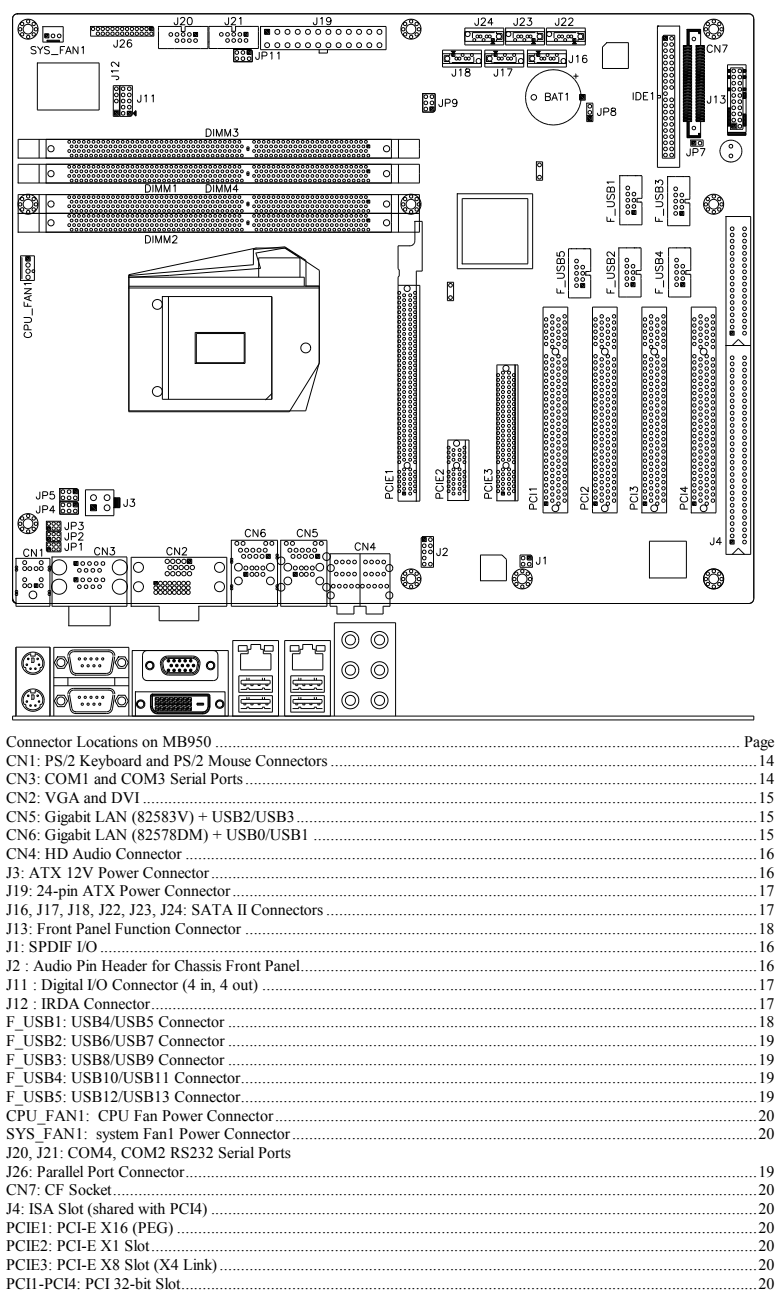

**MB950 User's Manual** 

13

# INSTALLATIONS

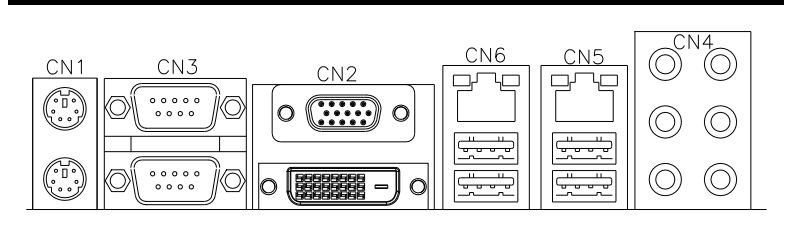

# **CN1: PS/2 Keyboard and PS/2 Mouse Connectors**

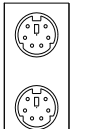

PS/2 Mouse

PS/2 Keyboard

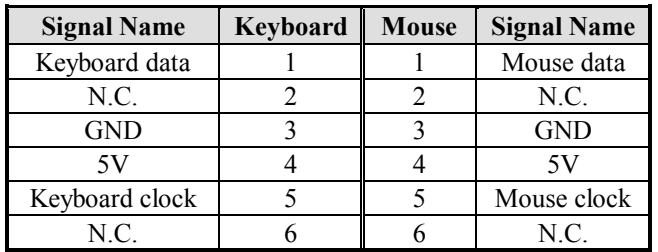

# **CN3: COM1 and COM3 Serial Ports**

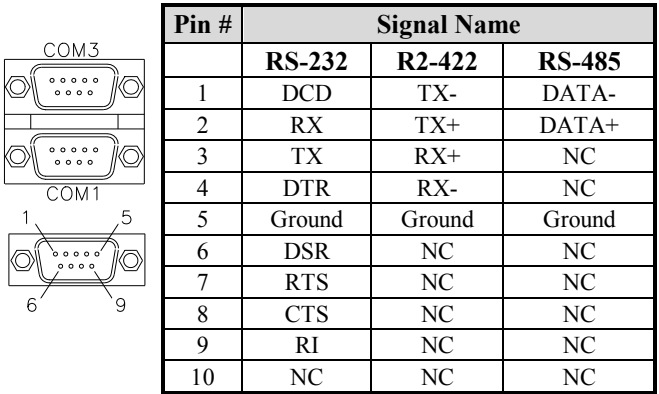

## INSTALLATIONS

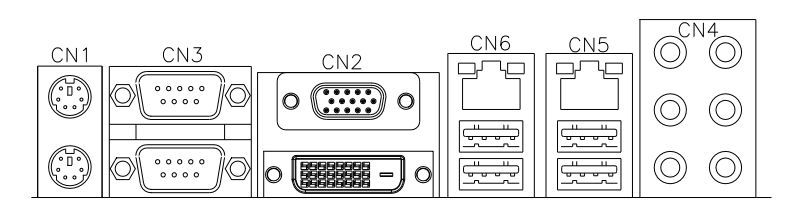

# **CN2: VGA and DVI**

 $\bigcirc \nolimits_{\mathbf{E}}$ 

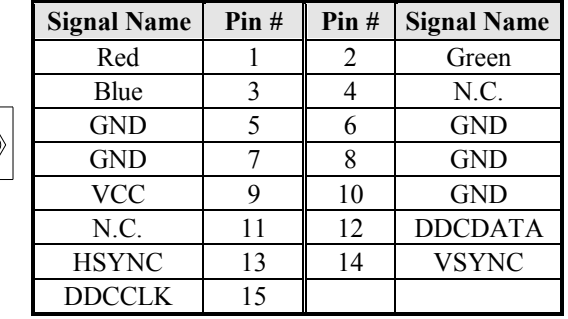

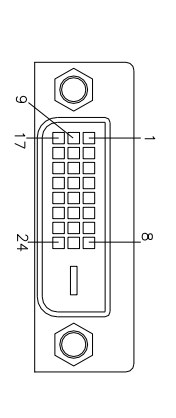

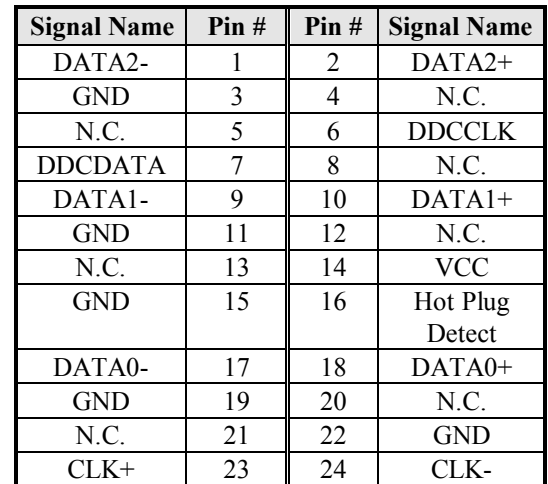

**CN5: Gigabit LAN (82583V) + USB2/USB3**

**CN6: Gigabit LAN (82578DM) + USB0/USB1**

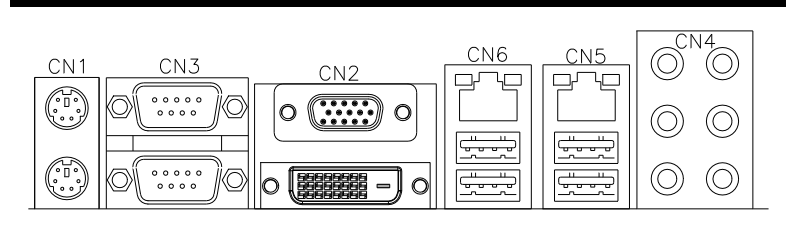

# **CN4: HD Audio Connector**

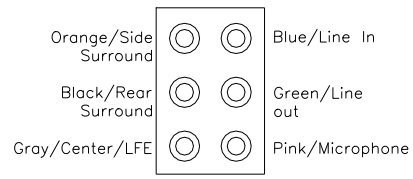

# **J1: SPDIF I/O**

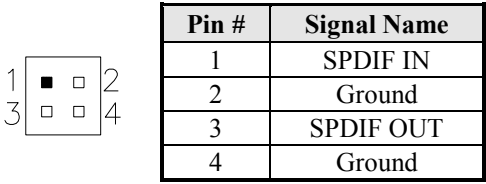

# **J2 : Audio Pin Header for Chassis Front Panel**

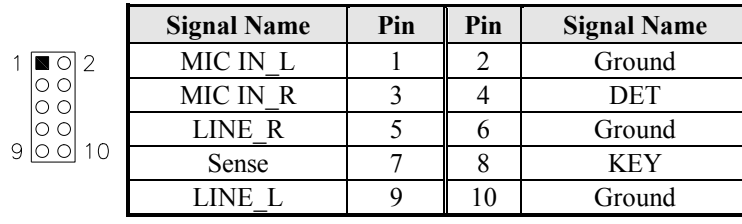

# **J3: ATX 12V Power Connector**

This connector supplies the CPU operating voltage.

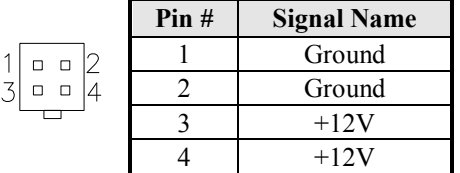

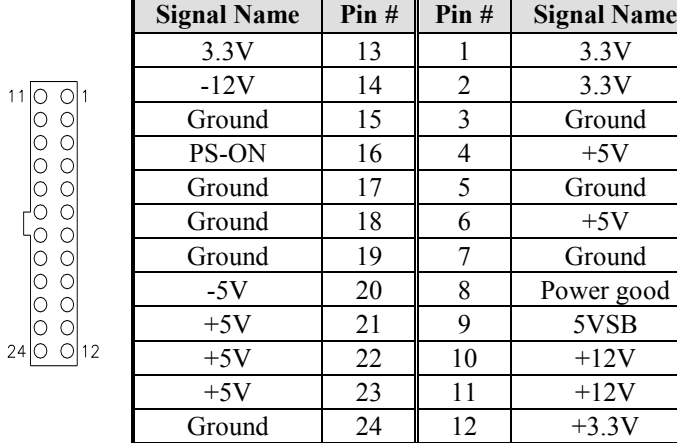

# **J19: 24-pin ATX Power Connector**

**J11 : Digital I/O Connector (4 in, 4 out)**

|  | <b>Signal Name</b> | Pin# | Pin# | <b>Signal Name</b> |
|--|--------------------|------|------|--------------------|
|  | Ground             |      |      | $+5V$              |
|  | Out <sub>3</sub>   |      |      | Out1               |
|  | Out2               |      |      | Out <sub>0</sub>   |
|  | IN3                |      |      | IN 1               |
|  |                    |      |      |                    |

# **J12 : IRDA Connector**

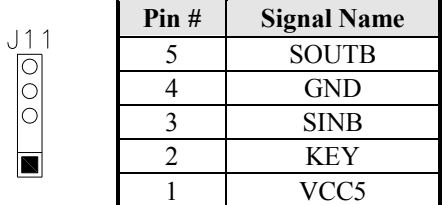

#### $Signal Name$   $\boxed{\text{Pin}\#}$   $\boxed{\text{Pin}\#}$   $\boxed{\text{Signal}\ \text{Name}}$  $J13$  $SPK +$  1 2 PWR LED +  $NC$  3 4 PWR LED- (GND)  $SPK - (GND)$  5 6 PWR LED- (GND)  $SPK - (GND)$  7 8 NC NC 9 10 NC AMT LED - 11  $\parallel$  12 | AMT LED + PWR\_SW 13 14 PWR\_SW NC 15 16 NC RST | 17 | 18 | GND  $HDD LED - 19$  20 HDD LED +

 $TX+$ TX-

RX- $RX+$ 

# **J13: Front Panel Function Connector**

# **J16, J17, J18, J22, J23, J24: SATA II Connectors**

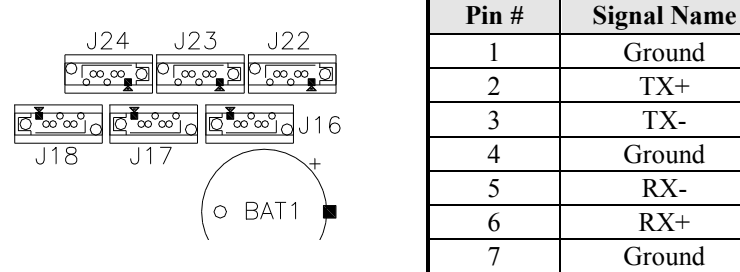

# **J20, J21: COM4, COM2 RS232 Serial Ports**

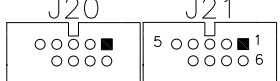

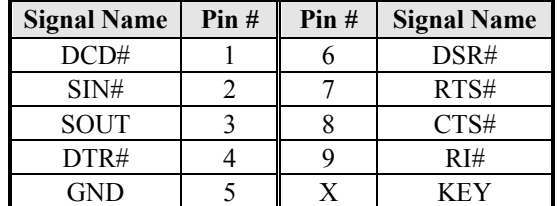

# **J26: Parallel Port Connector**

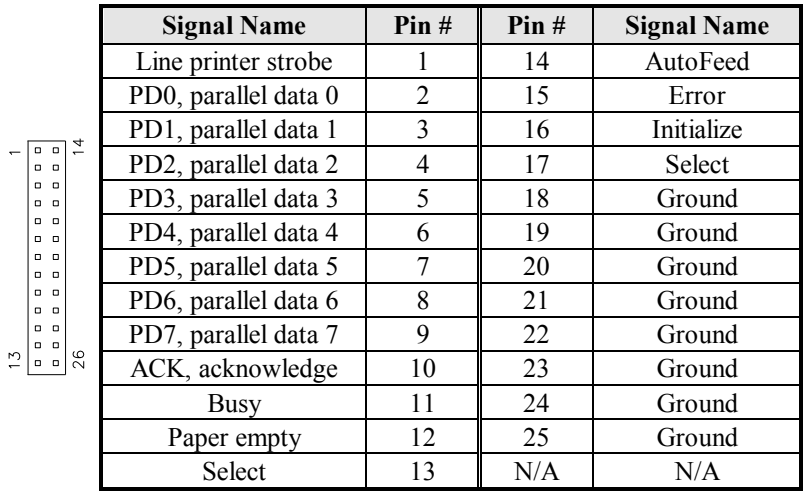

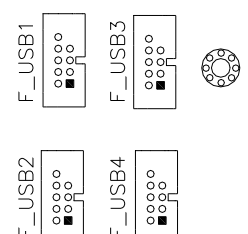

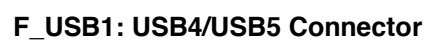

**JSB5** 

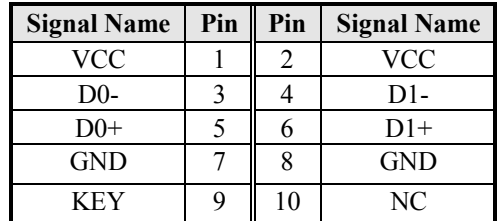

- **F\_USB2: USB6/USB7 Connector**
- **F\_USB3: USB8/USB9 Connector**
- **F\_USB4: USB10/USB11 Connector**
- **F\_USB5: USB12/USB13 Connector**

# **CPU\_FAN1: CPU Fan Power Connector**

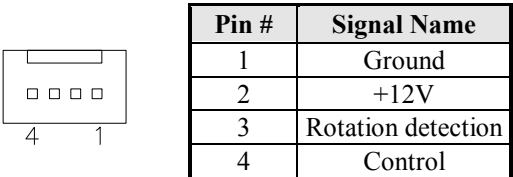

# **SYS\_FAN1: system Fan1 Power Connector**

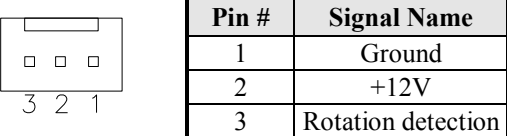

**CN7: CF Socket**

**J4: ISA Slot (shared with PCI4)**

**PCIE1: PCI-E X16 (PEG)**

**PCIE2: PCI-E X1 Slot**

**PCIE3: PCI-E X8 Slot (X4 Link)**

**PCI1-PCI4: PCI 32-bit Slot**

# **BIOS Setup**

This chapter describes the different settings available in the AMI BIOS that comes with the board. The topics covered in this chapter are as follows:

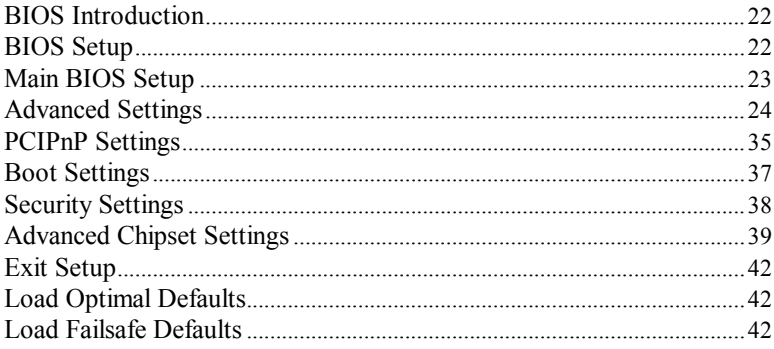

**MB950 User's Manual** 

 $21$ 

## **BIOS Introduction**

The BIOS (Basic Input/Output System) installed in your computer system's ROM supports Intel processors. The BIOS provides critical low-level support for a standard device such as disk drives, serial ports and parallel ports. It also adds virus and password protection as well as special support for detailed fine-tuning of the chipset controlling the entire system.

## **BIOS Setup**

The BIOS provides a Setup utility program for specifying the system configurations and settings. The BIOS ROM of the system stores the Setup utility. When you turn on the computer, the BIOS is immediately activated. Pressing the <Del> key immediately allows you to enter the Setup utility. If you are a little bit late pressing the <Del> key, POST (Power On Self Test) will continue with its test routines, thus preventing you from invoking the Setup. If you still wish to enter Setup, restart the system by pressing the "Reset" button or simultaneously pressing the <Ctrl>, <Alt> and <Delete> keys. You can also restart by turning the system Off and back On again. The following message will appear on the screen:

Press <DEL> to Enter Setup

In general, you press the arrow keys to highlight items, <Enter> to select, the <PgUp> and <PgDn> keys to change entries, <F1> for help and <Esc> to quit.

When you enter the Setup utility, the Main Menu screen will appear on the screen. The Main Menu allows you to select from various setup functions and exit choices.

# **Main BIOS Setup**

This setup allows you to view processor configuration used in your computer system and set the system time and date.

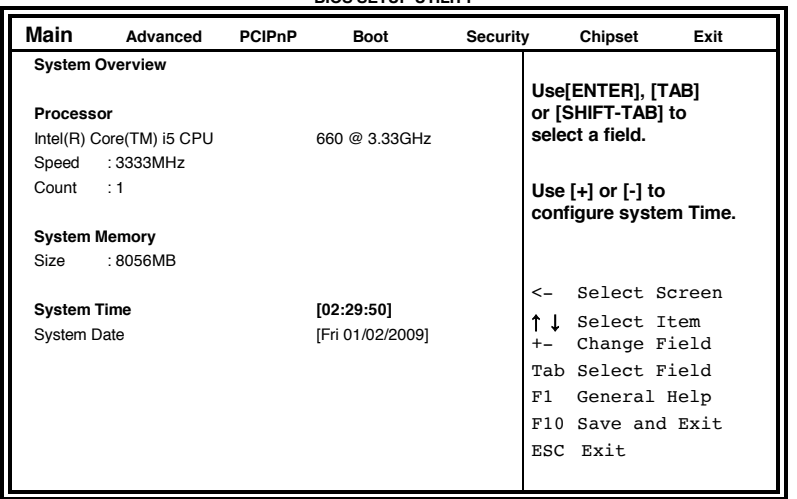

**BIOS SETUP UTILITY**

- *Note: If the system cannot boot after making and saving system changes with Setup, the AMI BIOS supports an override to the CMOS settings that resets your system to its default.*
- *Warning: It is strongly recommended that you avoid making any changes to the chipset defaults. These defaults have been carefully chosen by both AMI and your system manufacturer to provide the absolute maximum performance and reliability. Changing the defaults could cause the system to become unstable and crash in some cases.*

# **Advanced Settings**

**BIOS SETUP UTILITY**

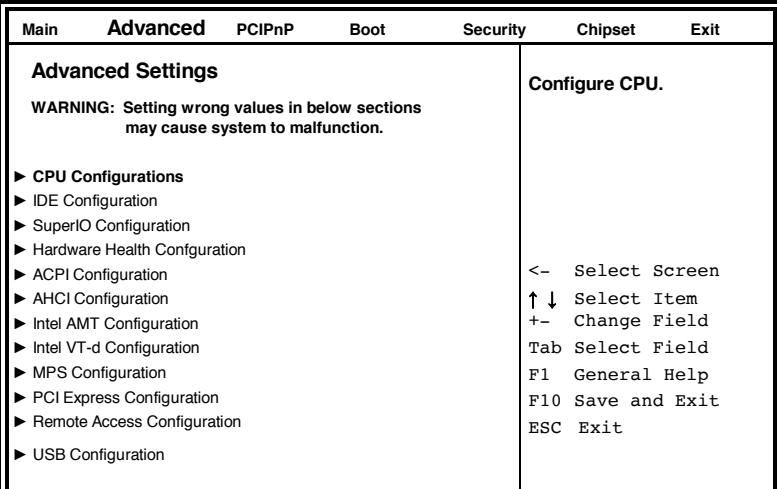

The Advanced BIOS Settings configurations are shown in the following pages, as seen in the computer screen. Please note that setting the wrong values may cause the system to malfunction.

### **REMARKS: The Intel AMT Configuration is available only on MB950AF, not MB950F.**

**BIOS SETUP UTILITY**

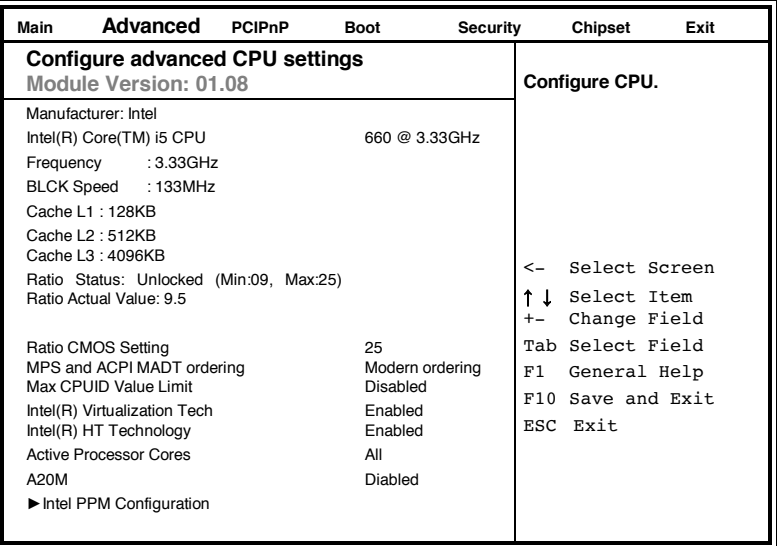

The CPU Configuration menu shows the following CPU details including the manufacturer, CPU type, its frequency and cache levels. Other options include:

### **Ratio CMOS Setting**

Sets the ratio between CPU core clock and the FSB frequency.

## **MPS and ACPI MADT ordering**

Modern ordering for Windows XP or later OSes. Legacy ordering for Windows 2000 or earlier OSes.

#### **Max CPU ID Value Limit**

Disabled for Windows XP.

## **Intel Virtualization Tech**

When enabled, a VMM can utilize the additional HW Caps. Provided by Intel Vitualization Tech. Note: A full reset is required to change the setting.

### **Intel HT Technology**

When disabled, only one thread per enabled core is enabled.

## **Active Processor Cores**

Number of cores to enable in each processor package.

#### **A20M**

Legacy OSes and Aps may need A20 M enabled.

# BIOS SETUP

## **Intel PPM Configuration**

This configuration includes the following options:

# **Intel SpeedStep tech**

Disable: Disable GV3 Enable: Enable GV3

# **Intel TurboMode tech**

Turbo mode allows processor cores to run faster than marked frequency in specific condition.

**Intel C-STATE tech** CState: CPU idle is set to C2/C3/C4.

# **C State package limit setting**

Selected option will program into C State package limit register.

**C3 State / C6 State** Nehalem C state action select.

## **C1 Auto Demotion**

When enabled, CPU will conditionally demote C3/C6/C7 requests to C1 based on uncore auto-demote information.

## **C1 Auto Demotion / C3 Auto Demotion**

When enabled, CPU will conditionally demote C6/C7 requests to C3 based on uncore auto-demote information.

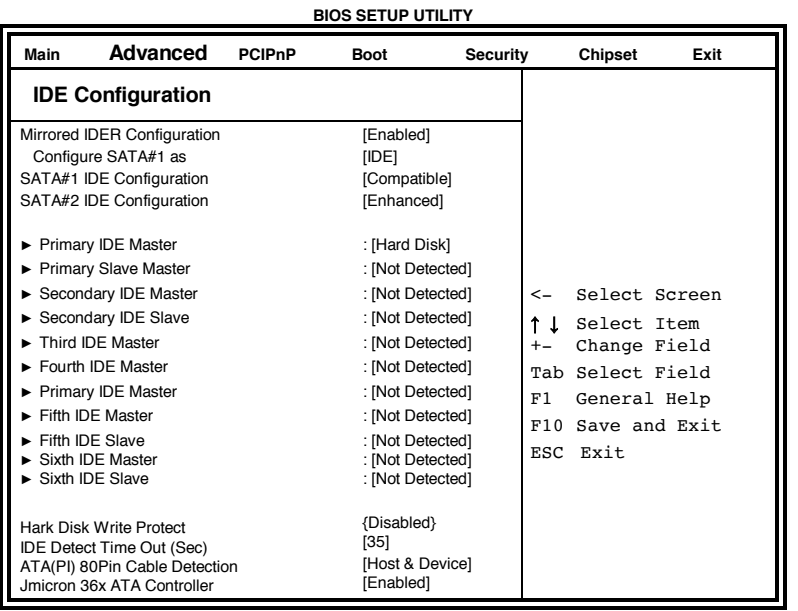

The IDE Configuration menu is used to change and/or set the configuration of the IDE devices installed in the system.

## **Hard Disk Write Protect**

Disable/Enable device write protection. This will be effective only if device is accessed through BIOS.

### **IDE Detect Time Out (Sec)**

Select the time out value for detecting ATA/ATAPI device(s).

### **ATA(PI) 80pin Cable Detection**

Select the mechanism for detecting 80pin ATA(PI) cable.

## **Jmicron 36x ATA Controller**

Select ATA Controller Operate Mode

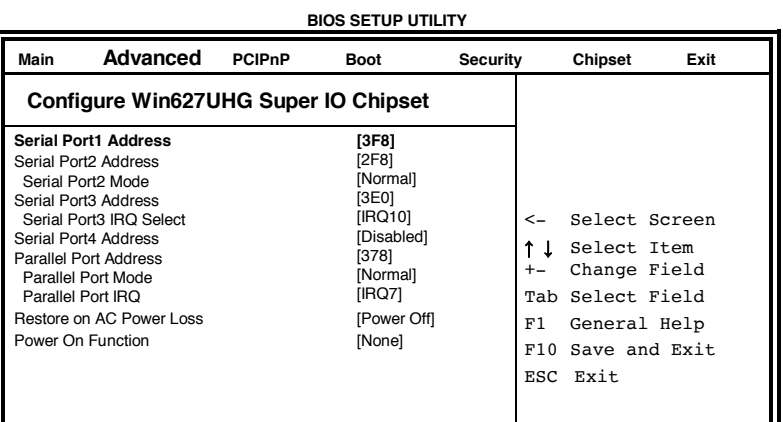

## **Onboard Serial Port/Parallel Port**

These fields allow you to select the onboard serial ports and their addresses. The default values for these ports are:

Serial Port 1 3F8 Serial Port 2 2F8/<br>Serial Port 3 3E0/ 3E0/IRQ10 Serial Port 4 Disabled Parallel Port 378/IRQ7

# **Parallel Port Mode**

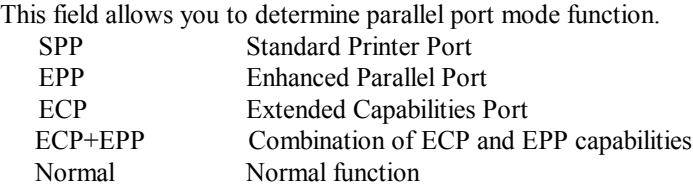

## **Restore on AC Power Loss**

This field sets the system power status whether *on or off* when power returns to the system from a power failure situation.

# **Power On Function**

This field is related to how the system is powered on . The options are *None, Mouse Left, Mouse Right,* and *Any Key.*

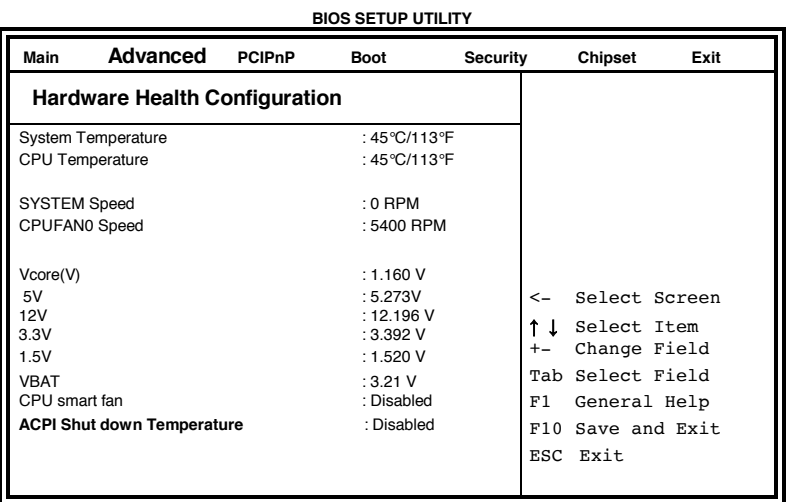

The Hardware Health Configuration menu is used to show the operating temperature, fan speeds and system voltages.

### **CPU smart fan**

The options are *Disabled, 55ºC, 60ºC, 65ºC, 70ºC, 75ºC, 80ºC, and 85ºC*.

# **ACPI Shutdown Temperature**

The options are *Disabled, 70ºC/158ºF, 75ºC/167ºF, 80ºC/176ºF, 85ºC/185ºF, 90ºC/194ºF,* and *95ºC/203ºF*.

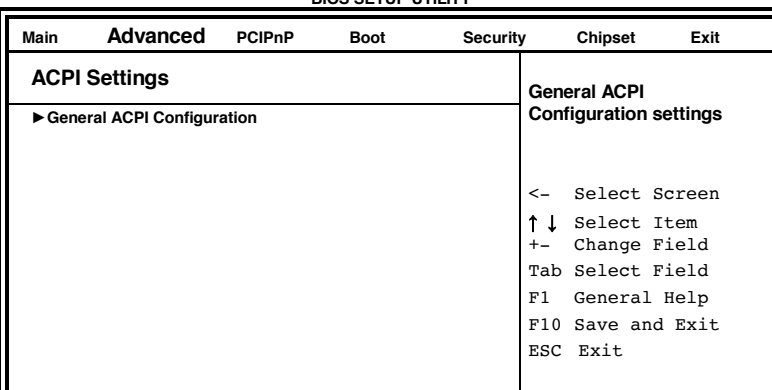

## **BIOS SETUP UTILITY**

#### **BIOS SETUP UTILITY**

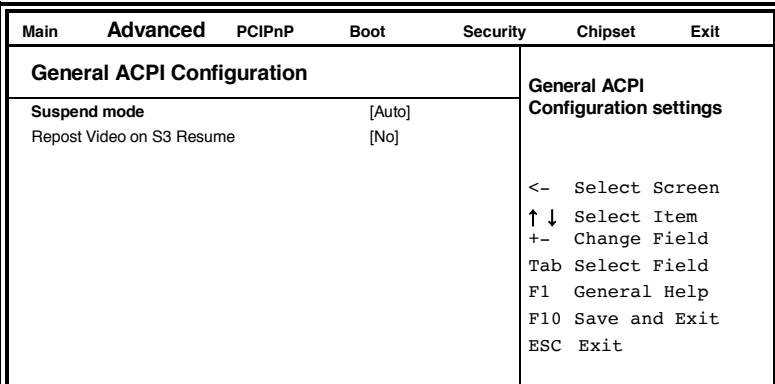

# **Suspend Mode**

The options of this field are *S1*, *S3* and *Auto*.

# **Repost Video on S3 Resumet**

Determines whether to invoke VGA BIOS post on S3/STR resume.

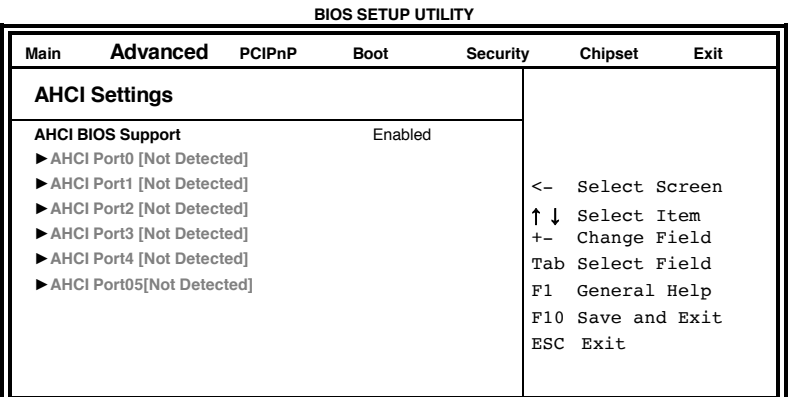

# **AHCI BIOS Support**

Enables for supporting AHCI controller operates in AHCI mode during BIOS control otherwise operates in IDE mode

# **AHCI Port**

While entering setup, BIOS auto detects the presence of IDE devices. This displays the status of auto detection of IDE devices.

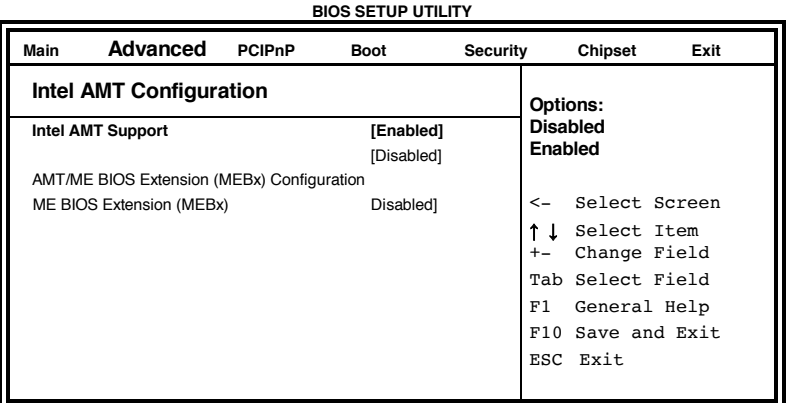

The Intel AMT Configuration configures the Intel Active Management Technology (AMT) options.

**REMARKS: The Intel AMT Configuration is available only on MB950AF, not MB950F.**

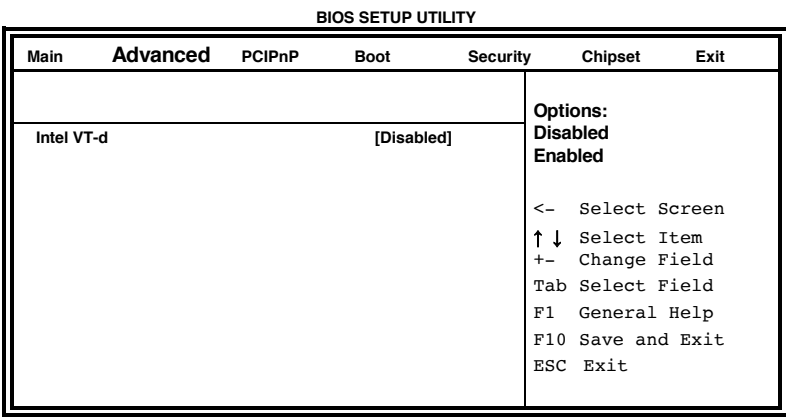

# **VT-d**

Virtualization solutions allow multiple operating systems and applications to run in independent partitions all on a single computer. Using virtualization capabilities, one physical computer system can function as multiple "virtual" systems.

**BIOS SETUP UTILITY**

| Main                     | Advanced                 | <b>PCIPnP</b>     | <b>Boot</b> | Security | <b>Chipset</b><br>Exit               |  |
|--------------------------|--------------------------|-------------------|-------------|----------|--------------------------------------|--|
|                          | <b>MPS Configuration</b> | <b>Select MPS</b> |             |          |                                      |  |
| <b>MPS Revision VT-d</b> |                          |                   | [1.4]       |          | <b>Revision</b>                      |  |
|                          |                          |                   |             |          |                                      |  |
|                          |                          |                   |             |          | Select Screen<br>$\leftarrow$        |  |
|                          |                          |                   |             |          | Select Item<br>Change Field<br>$+ -$ |  |
|                          |                          |                   |             |          | Tab Select Field                     |  |
|                          |                          |                   |             |          | F1.<br>General Help                  |  |
|                          |                          |                   |             |          | F10 Save and Exit                    |  |
|                          |                          |                   |             |          | ESC Exit                             |  |
|                          |                          |                   |             |          |                                      |  |

# **MPS Version Control for OS**

This option is specifies the MPS (Multiprocessor Specification) version for your operating system. MPS version 1.4 added extended configuration tables to improve support for multiple PCI bus configurations and improve future expandability. The default setting is *1.4*.

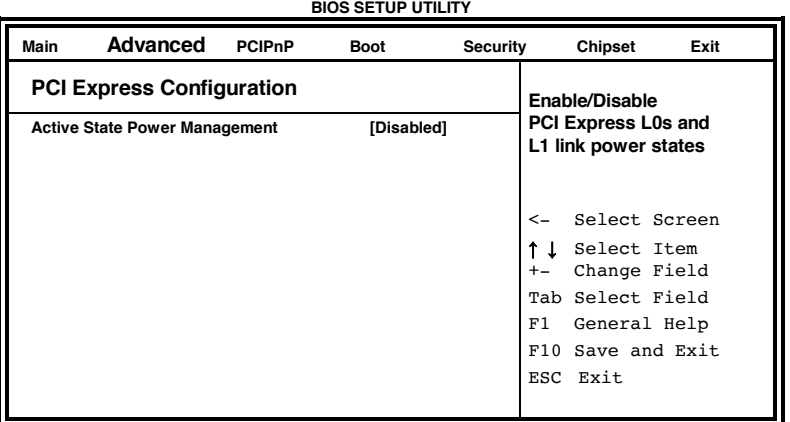

#### **BIOS SETUP UTILITY**

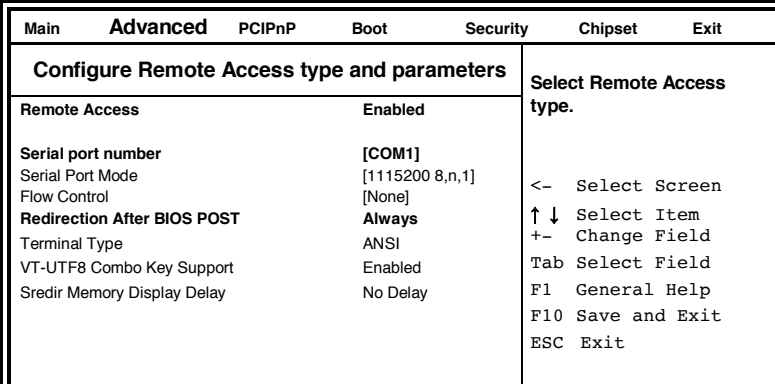

When enabled, the Remote Acces type and parameters are shown:

**Serial port number -** Select Serial Port for console redirection.

**Serial port mode -** Select Serial Port settings.

**Flow Control -** Select Flow Control for console redirection.

#### **Redirection After BIOS POST**

*Disable*: Turns off the redirection after POST.

*Boot Loader*: Redirection is active during POST and during Boot Loader.

*Always*: Redirection is always active. (Some OSs may not work if set to Always.) **Terminal Type -** Select the target terminal type.

**VT-UTF8 Combo Key Support** – Enable VT-UTF8 Combination Key Support for ANSI/VT100 terminals.

**Sredir Memory Display Delay** – Gives the delay in seconds to display memory information.

# **USB Configuration**

This option is used to configure USB mass storage class devices. **BIOS SETUP UTILITY**

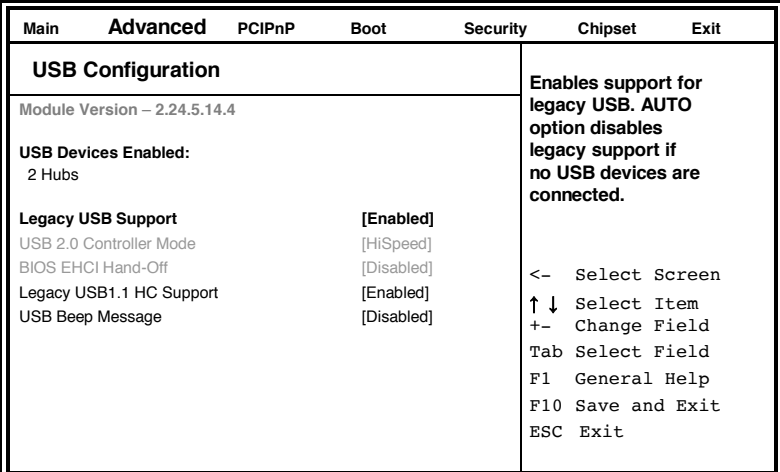

# **Legacy USB Support**

Enables support for legacy USB. AUTO option disables legacy support if no USB devices are connected.

# **Legacy USB1.1 HC Support**

Support USB 1.1 HC.

# **USB Beep Message**

Enables the beep during USB device enumeration.

# **PCIPnP Settings**

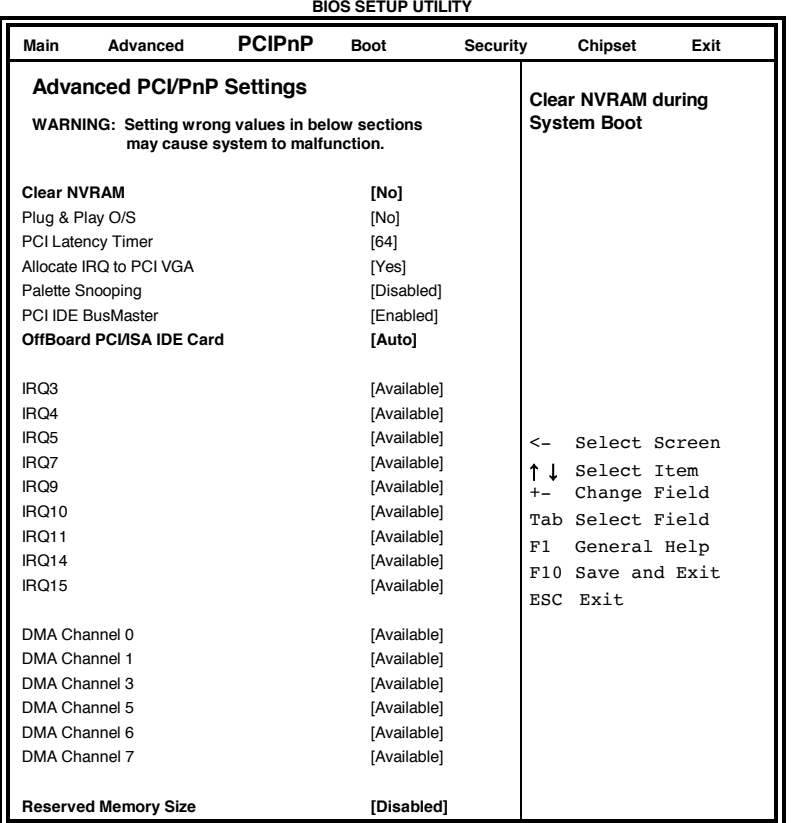

# **Clear NVRAM**

This item is used for clearing NVRAM during system boot.

# **Plug & Play O/S**

This lets BIOS configure all devices in the system or lets the OS configure PnP devices not required for boot if your system has a Plug and Play OS.

# **PCI Latency Timer**

This item sets value in units of PCI clocks for PCI device latency timer register. Options are: 32, 64, 96, 128, 160, 192, 224, 248.

# **Allocate IRQ to PCI VGA**

This assigns IRQ to PCI VGA card if card requests IRQ or doesn't assign IRQ to PCI VGA card even if card requests an IRQ.

# **Palette Snooping**

This informs the PCI devices that an ISA graphics device is installed in the system so the card will function correctly.

# **PCI IDE BusMaster**

This uses PCI busmastering for BIOS reading / writing to IDE devices.

# **OffBoard PCI/ISA IDE Card**

Some PCI IDE cards may require this to be set to the PCI slot number that is holiding the card. *AUTO*: Works for most PCI IDE cards.

## **IRQ#**

Use the IRQ# address to specify what IRQs can be assigned to a particular peripheral device.

## **Reserved Memory Size**

Size of memory block to reserve for legacy ISA devices.

# **Boot Settings**

This option configures the settings during system boot including boot device priority and HDD/CD/DVD drives.

**BIOS SETUP UTILITY**

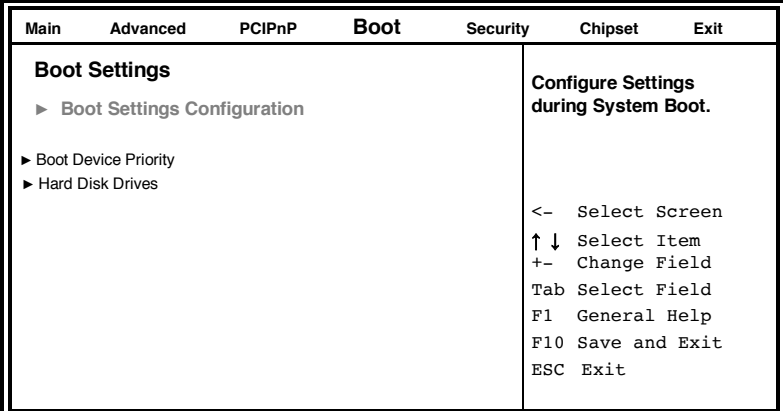

## **Boot Settings Configuration**

This configuration includes the following items:

**Quick Boot** - Allows BIOS to skip certain tests while booting. This will decrease the time needed to boot the system.

**Quite Boot** – *Disabled*: Displays normal POST messages. *Enabled*: Displays OEM Logo instead of POST messages.

**Bootup Num-Lock** – Select Power-on state for Numlock.

**PS/2 Mouse Support** – Select support for PS/2 Mouse.

**Wait for** '**F1**' **If Error** – Wait for F1 key to be pressed if error occurs. **Hit** '**DEL**' **Message Display** – Displays "Press DEL to run Setup" in POST.

**Interrupt 19 Capture** – This allows option ROMS to trap interrupt 19.

# **Boot Device Priority**

This specifies the boot sequence from the available devices. A device enclosed in parenthesis has been disabled in the corresponding type menu.

## **Hard Disk Drives**

This specifies the Boot Device Priority sequence from available Hard Drives.

# **Security Settings**

This setting comes with two options set the system password. Supervisor Password sets a password that will be used to protect the system and Setup utility. User Password sets a password that will be used exclusively on the system. To specify a password, highlight the type you want and press <Enter>. The Enter Password: message prompts on the screen. Type the password and press <Enter>. The system confirms your password by asking you to type it again. After setting a password, the screen automatically returns to the main screen.

To disable a password, just press the <Enter>key when you are prompted to enter the password. A message will confirm the password to be disabled. Once the password is disabled, the system will boot and you can enter Setup freely.

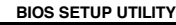

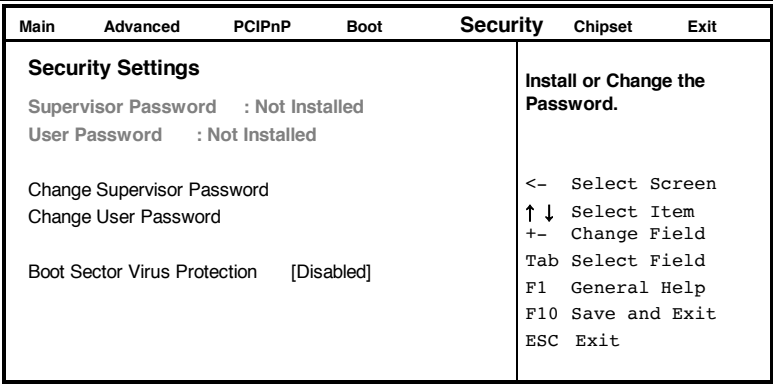

# **Advanced Chipset Settings**

This setting configures the north bridge, south bridge and the ME subsystem. WARNING! Setting the wrong values may cause the system to malfunction. -

**BIOS SETUP UTILITY**

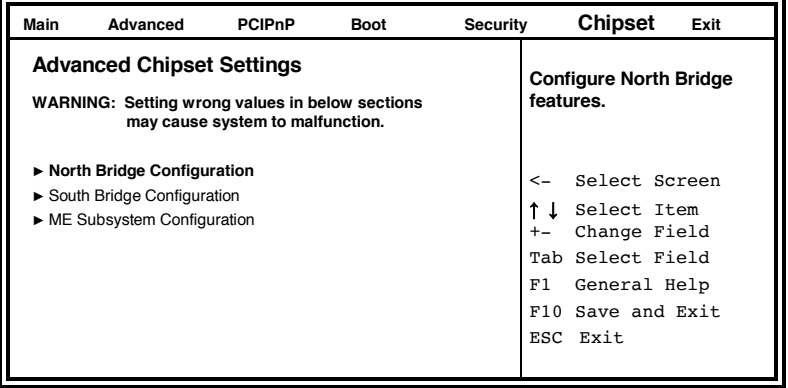

**BIOS SETUP UTILITY**

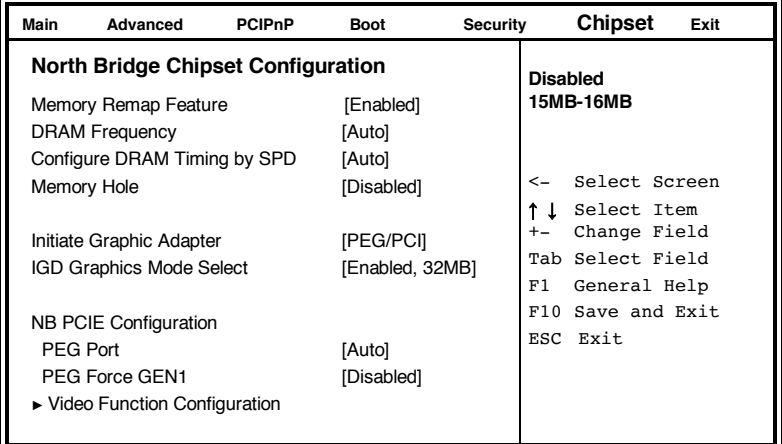

### **Memory Remap Feature**

This allows remapping of overlaped PCI memory above the total physical memory.

# **DRAM Frequency**

The options are *Auto*, *1067 MHz* and *1333 MHz*.

## **Configure DRAM Timing by SPD**

The options are *Auto* and *Manual*.

# **Memory Hole**

This option is used to reserve memory space between 15MB and 16MB for ISA expansion cards that require a specified area of memory to work properly.

# **Initiate Graphic Adapter**

This option selects which graphics controller to use as the primary boot device.

# **IGD Graphics Mode Select**

This option selects the amount of system memory used by the internal graphics device.

# **PEG Port**

The options are *Auto* and *Disabled*.

# **PEG Force GEN1**

Some non-graphics PCI-E devices may not follow PCI-E specifications and may incorrectly report their GEN capability or link width.

# **Video Function Configuration**

The configuration allows setting to DVMT/FIXED memory.

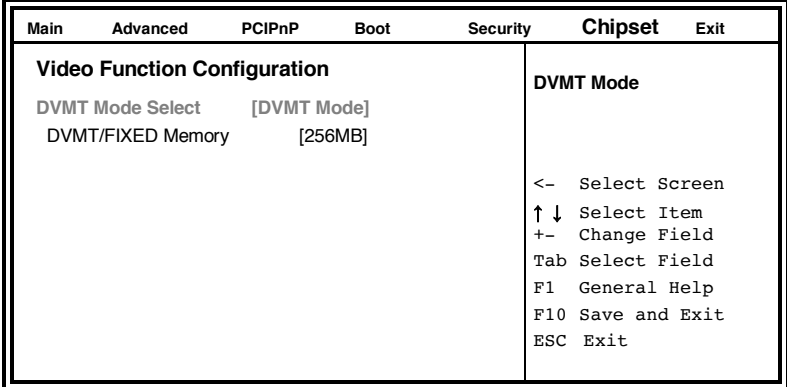

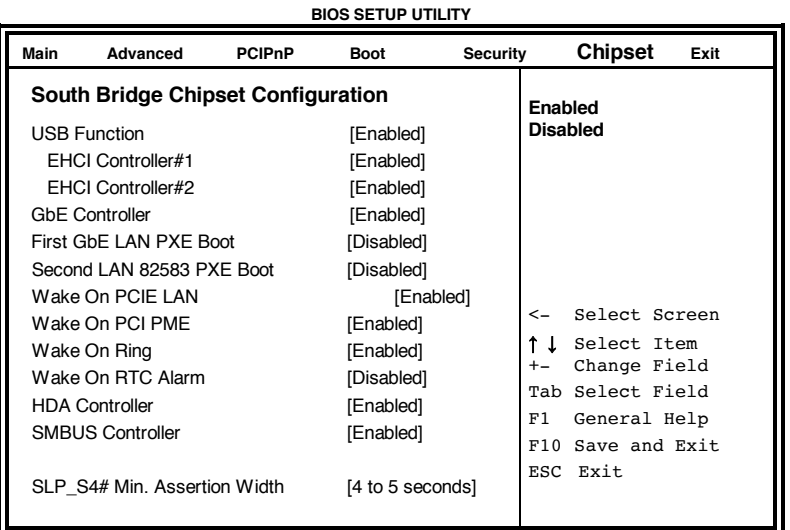

# **HDA Controller**

This option is used to enable the Southbridge high definition audio controller.

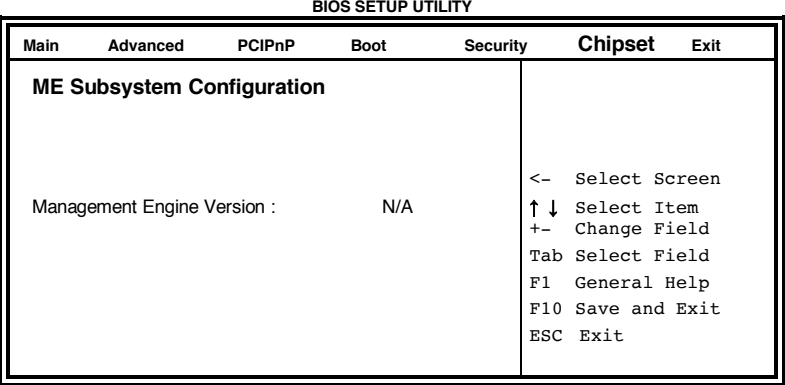

# **Exit Setup**

The exit setup has the following settings which are:

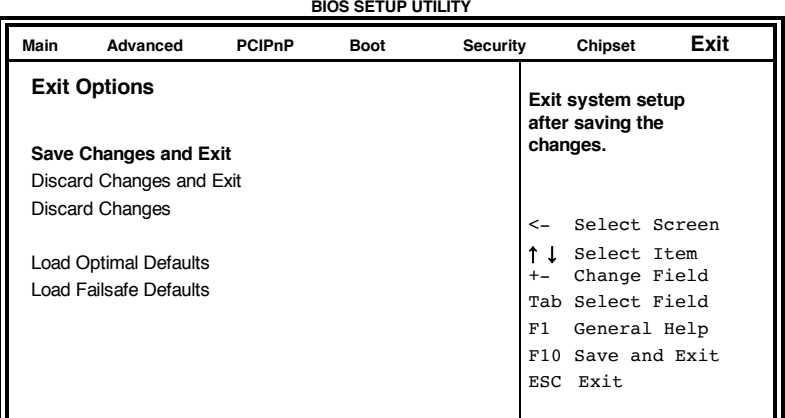

# **Save Changes and Exit**

This option allows you to determine whether or not to accept the modifications and save all changes into the CMOS memory before exit.

## **Discard Changes and Exit**

This option allows you to exit the Setup utility without saving the changes you have made in this session.

## **Discard Changes**

This option allows you to discard all the changes that you have made in this session.

# **Load Optimal Defaults**

This option allows you to load the default values to your system configuration. These default settings are optimal and enable all high performance features.

# **Load Failsafe Defaults**

This option allows you to load the troubleshooting default values permanently stored in the BIOS ROM. These default settings are non-optimal and disable all high-performance features.

# **Drivers Installation**

This section describes the installation procedures for software and drivers under the Windows 2000, Windows XP and Windows Vista. The software and drivers are included with the board. If you find the items missing, please contact the vendor where you made the purchase. The contents of this section include the following:

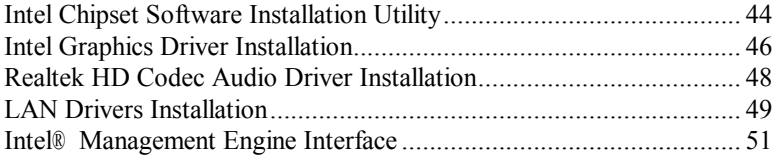

## **IMPORTANT NOTE:**

After installing your Windows operating system (Windows 2000/XP/Vista), you must install first the Intel Chipset Software Installation Utility before proceeding with the drivers installation.

# **Intel Chipset Software Installation Utility**

The Intel® Chipset Drivers should be installed first before the software drivers to enable Plug & Play INF support for Intel chipset components. Follow the instructions below to complete the installation under Windows 2000/XP/Vista. (Before installed Intel Chipset Software Installation Utility,Please update your system to Windows 2000 SP4 or Windows XP SP1A)

1. Insert the DVD that comes with the board. Click *Intel* and then *Intel(R) Chipset Software Installation Utility.*

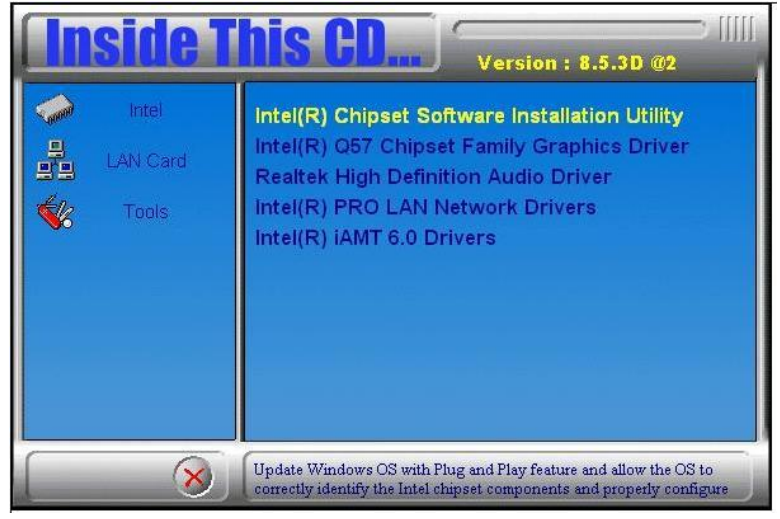

3. When the Welcome screen appears, click *Next* to continue.

4. Click *Yes* to accept the software license agreement and proceed with the installation process.

5. On the Readme Information screen, click *Next* to continue the installation.

6. When the Setup Progress screen appears, click *Next* to continue.

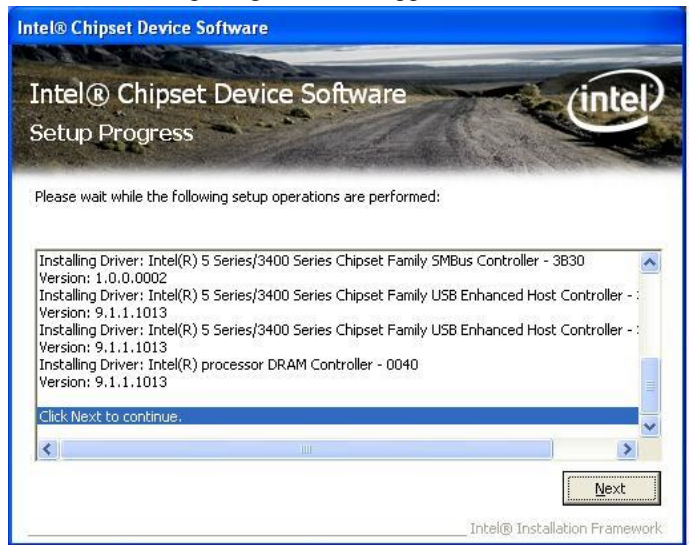

7. The Setup process is now complete. Click *Finish* then restart the computer and for changes to take effect.

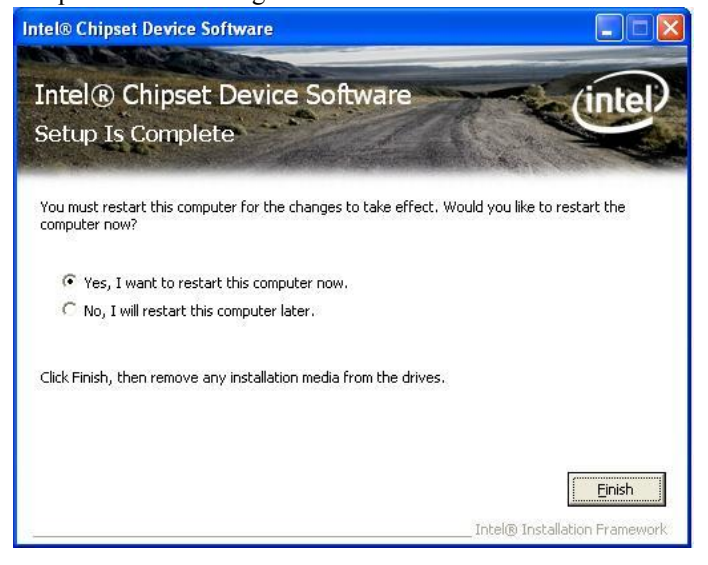

# **Intel Graphics Driver Installation**

1. Insert the DVD that comes with the board. Click *Intel -> Intel® Q57 Chipset Family Graphics Driver*.

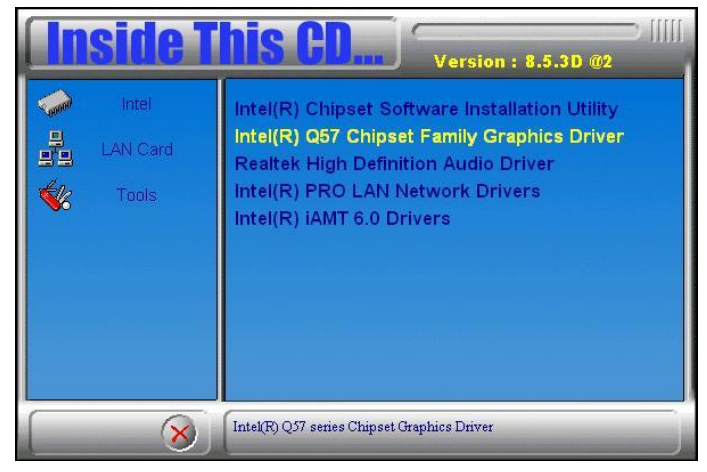

- 2. When the InstallShield Wizard screen appears, click *Next*.
- 3. When the Welcome screen appears, click *Next* to continue.

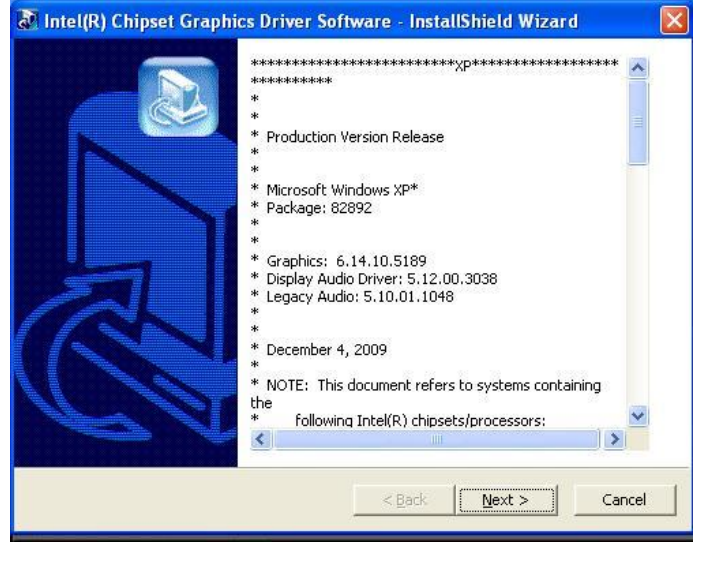

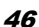

4. Click *Yes* to accept the software license agreement and proceed with the installation process.

- 5. On Readme File Information screen, click *Next* to continue.
- 6. On Setup Progress screen, click *Next* to continue the installation.

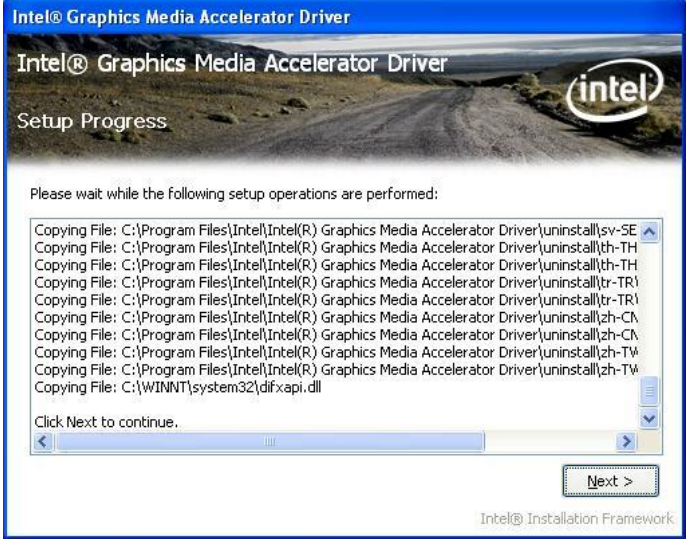

7. The Setup process is now complete. Click *Finish* to restart the computer and for changes to take effect.

# **Realtek HD Codec Audio Driver Installation**

1. Insert the DVD that comes with the board. Click *Intel* and then *Realtek High Definition Audio Driver*.

## 2. Click *Realtek High Definition Codec Audio Driver.*

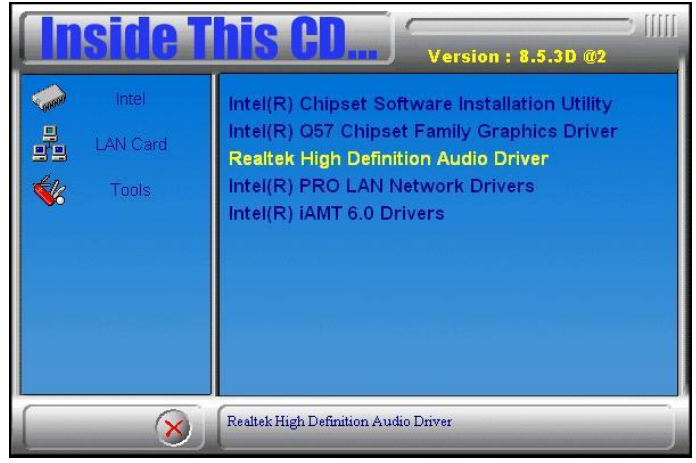

3. When the Welcome screen appears, click *Next* to continue.

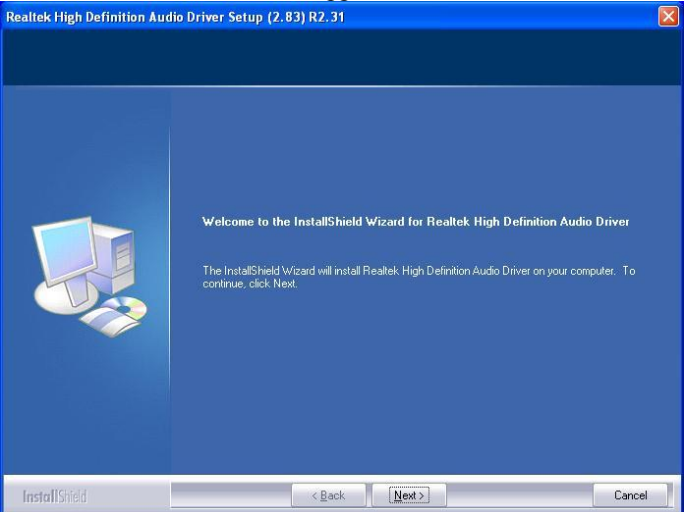

4. The Setup process is now complete. Restart the computer when prompted for changes to take effect.

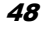

# **LAN Drivers Installation**

Follow the steps below to start installing the Intel 82578DM or Intel 82583V LAN drivers.

1. Insert the DVD that comes with the board. Click *Intel* and then *Intel(R) PRO LAN Network Drivers*.

2. Click *Intel(R) PRO LAN Network Drivers.*

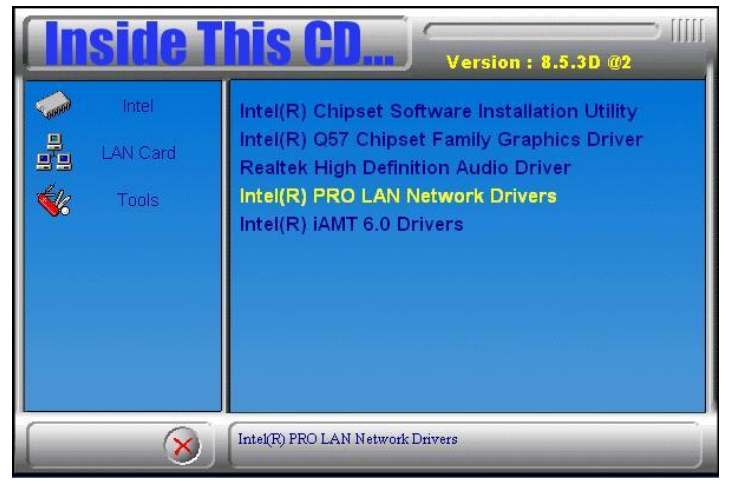

3. On the next screen, click *Install Drivers* to start the drivers installation.

4. When the Welcome screen appears, click *Next* to continue.

5. In the License Agreement screen, click *I accept the terms in license agreement* and *Next* to accept the software license agreement and proceed with the installation process.

6. When the Setup Options appears, click *Drivers* as shown below and

# *Next* to continue.

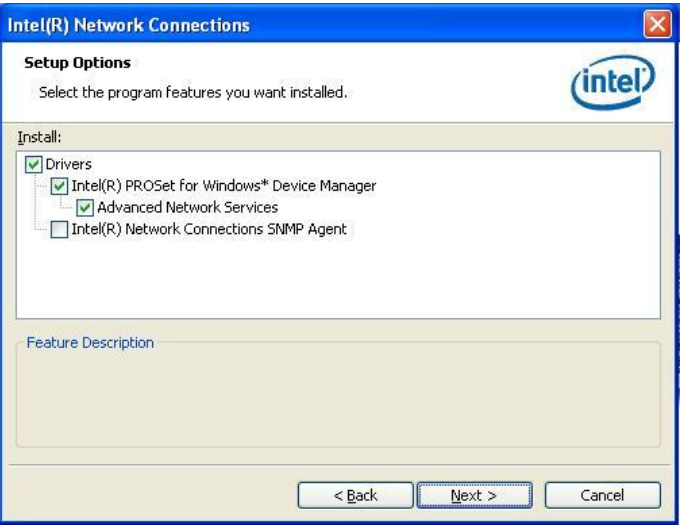

7. When the Ready to Install the Program screen appears, click *Install* to continue.

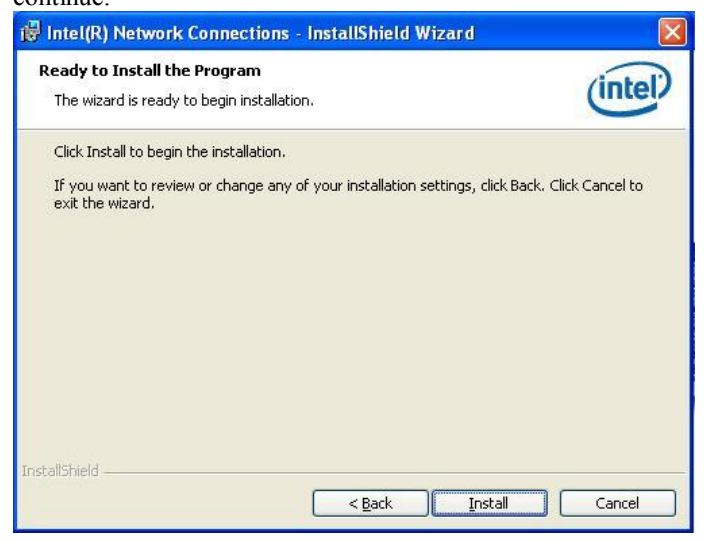

8. The Setup process is now complete (InstallShield Wizard Completed). Click *Finish* to restart the computer and for changes to take effect.

# **Intel® Management Engine Interface**

## **REMARKS: The Intel iAMT 6.0 Drivers can be installed on MB950AF, not MB950F.**

1. Insert the drivers disc that comes with the motherboard. Click *Intel* and then *Intel(R) AMT 6.0 Drivers*. When the welcome screen of the Intel® Management Engine Components appears, click *Next* to continue. On the next screen, click *Next* to agree to the license agreement.

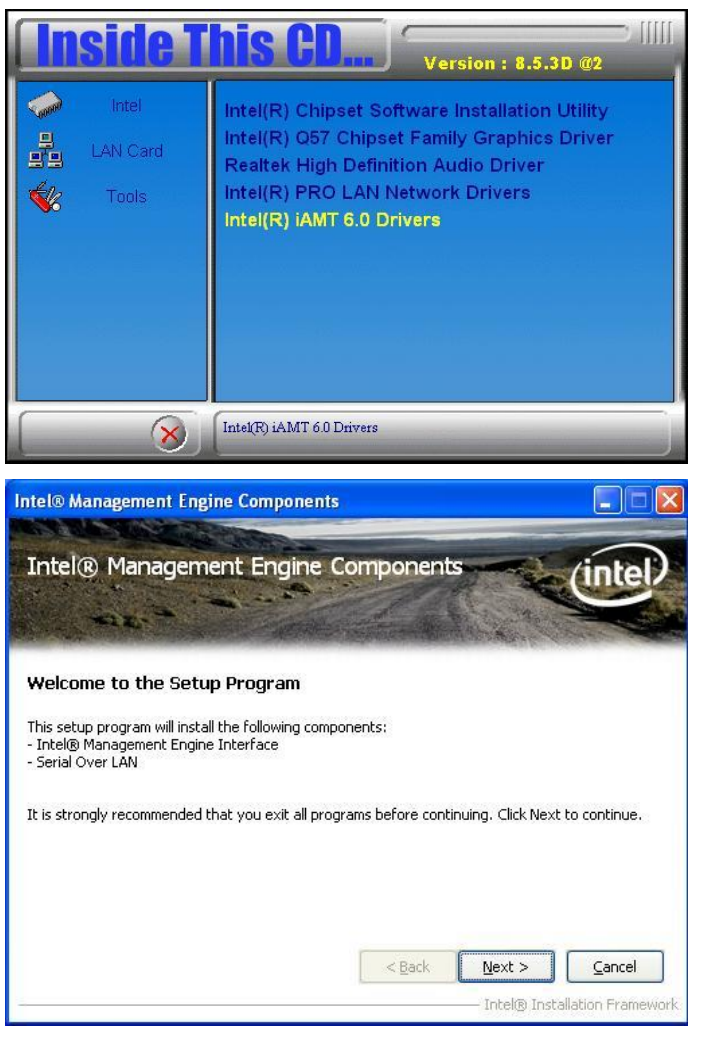

MB950 User's Manual 51

### DRIVER INSTALLATION

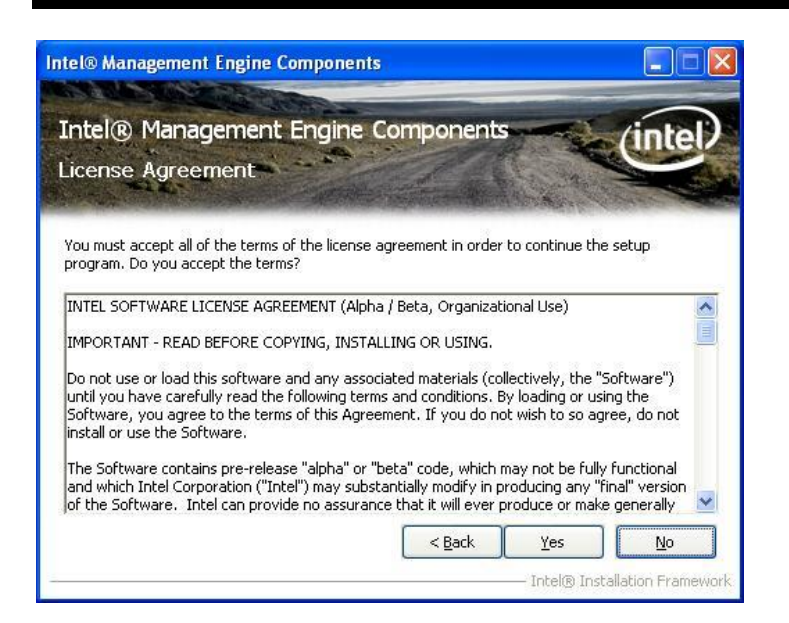

2. On the next screen, the Readme File Information shows the system requirements and installation information, click *Next*.

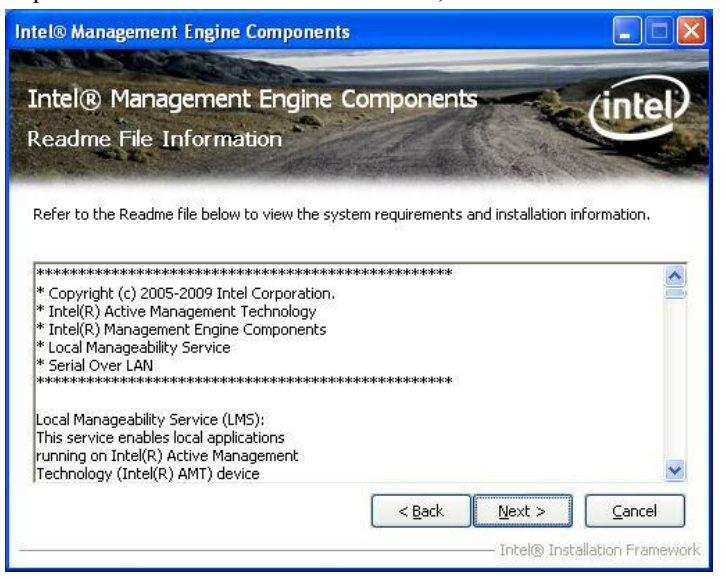

3. When the Setup Progress screen appears, click *Next* to continue. Then, click *Finish* when the setup progress has been successfully installed to restart the computer.

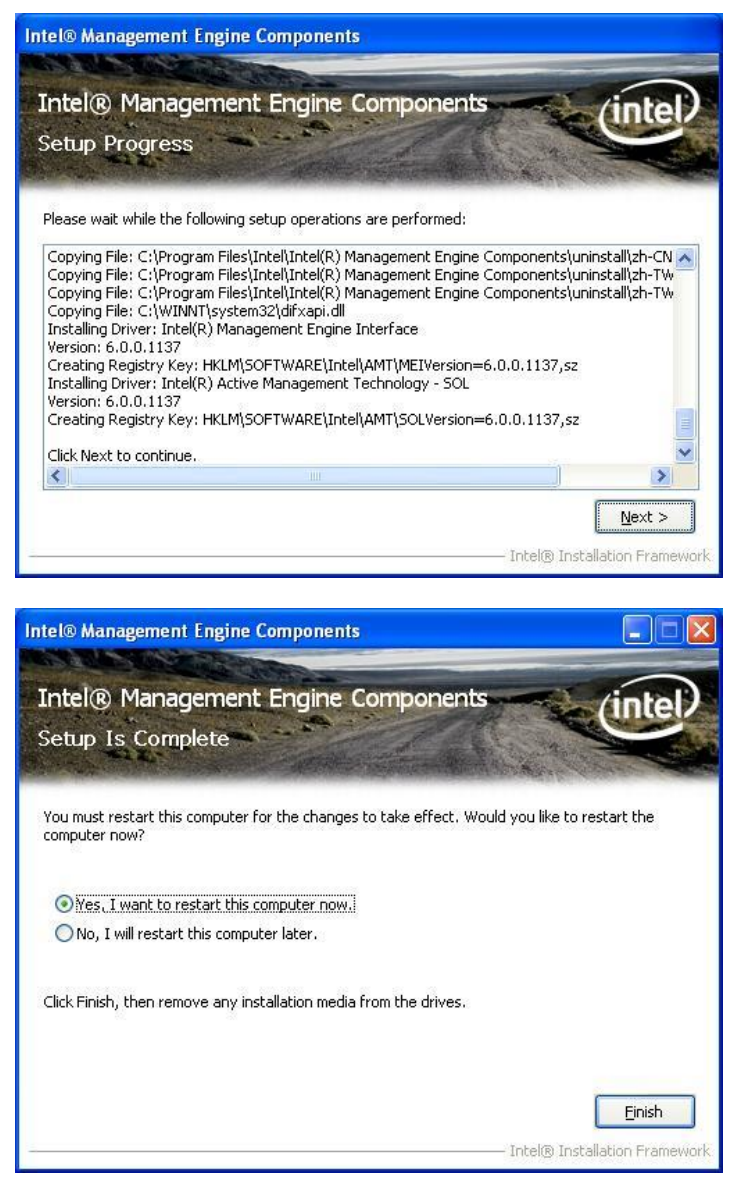

This page is intentionally left blank.

# **Appendix**

# **A. I/O Port Address Map**

Each peripheral device in the system is assigned a set of I/O port addresses which also becomes the identity of the device. The following table lists the I/O port addresses used.

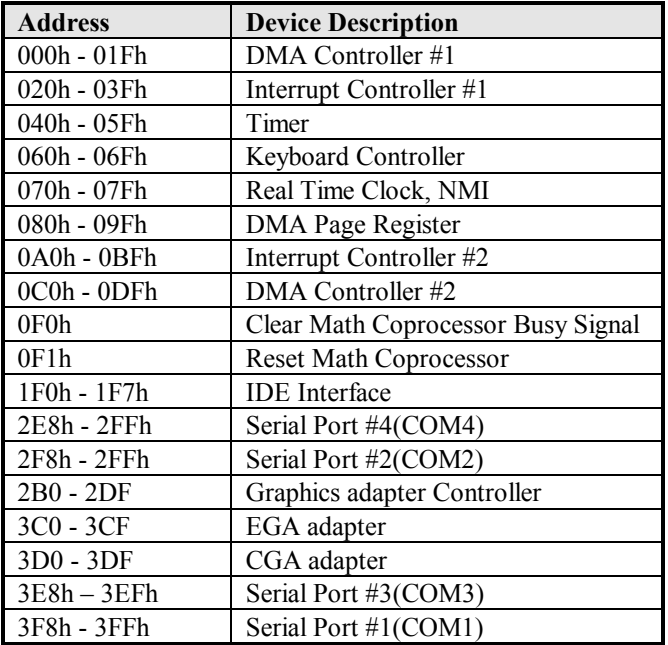

# **B. Interrupt Request Lines (IRQ)**

Peripheral devices use interrupt request lines to notify CPU for the service required. The following table shows the IRQ used by the devices on board.

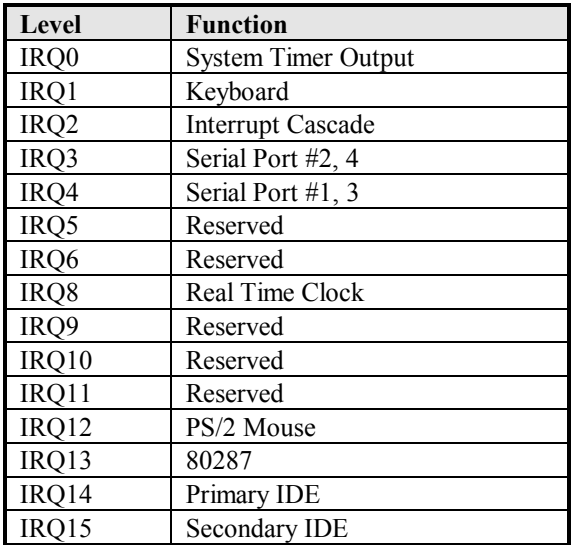

# **C. Watchdog Timer Configuration**

The WDT is used to generate a variety of output signals after a user programmable count. The WDT is suitable for use in the prevention of system lock-up, such as when software becomes trapped in a deadlock. Under these sorts of circumstances, the timer will count to zero and the selected outputs will be driven. Under normal circumstance, the user will restart the WDT at regular intervals before the timer counts to zero.

#### SAMPLE CODE:

```
//---------------------------------------------------------------------------
// THIS CODE AND INFORMATION IS PROVIDED "AS IS" WITHOUT WARRANTY OF ANY
// KIND, EITHER EXPRESSED OR IMPLIED, INCLUDING BUT NOT LIMITED TO THE
// IMPLIED WARRANTIES OF MERCHANTABILITY AND/OR FITNESS FOR A PARTICULAR
// PURPOSE.<br>//_________
//---------------------------------------------------------------------------
#include <dos.h>
#include <conio.h>
#include <stdio.h>
#include <stdlib.h>
#include "F81865.H"
//---------------------------------------------------------------------------
int main (int argc, char *argv[]);
void EnableWDT(int);
void DisableWDT(void);
//---------------------------------------------------------------------------
int main (int argc, char *argv[])
{
                unsigned char bBuf;
                 unsigned char bTime;
char **endptr;
                char SIO;
                printf("Fintek 81865 watch dog program\n");
                SIO = Init_F81865();
                if (SIO == 0){
                                 printf("Can not detect Fintek 81865, program abort.\n");
return(1);
                }//if (SIO == 0)
                if (argc != 2)
                {
                                 printf(" Parameter incorrect!!\n");
                                return (1);}
                 bTime = strtol (argv[1], endptr, 10);
printf("System will reset after %d seconds\n", bTime);
                if (bTime)
                                 EnableWDT(bTime): }
                else<br>{
                                 DisableWDT(): }
                return 0;
7/3//---------------------------------------------------------------------------
void EnableWDT(int interval)
{
                unsigned char bBuf;
                 bBuf = Get_F81865_Reg(0x2B);
bBuf &= (~0x20);
```
Set\_F81865\_Reg(0x2B, bBuf); //Enable WDTO

APPENDIX

```
MB950 User's Manual 59
                Set_F81865_LD(0x07); //switch to logic device 7
Set_F81865_Reg(0x30, 0x01); //enable timer
               bBuf = Get_F81865_Reg(0xF5);
                bBuf &= (~0x0F);
bBuf |= 0x52;
                Set_F81865_Reg(0xF5, bBuf); //count mode is second
               Set F81865 Reg(0xF6, interval); //set timer
                bBuf = Get_F81865_Reg(0xFA);
bBuf |= 0x01;
               Set_F81865_Reg(0xFA, bBuf); //enable WDTO output
               bBuf = Get_F81865_Reg(0xF5);
                bBuf | = 0x20;Set_F81865_Reg(0xF5, bBuf); //start counting
}<br>//--
                          //---------------------------------------------------------------------------
void DisableWDT(void)
{
               unsigned char bBuf;
               Set_F81865_LD(0x07); //switch to logic device 7
                bBuf = Get_F81865_Reg(0xFA);
                bBuf &= ~0x01;
Set_F81865_Reg(0xFA, bBuf); //disable WDTO output
                bBuf = Get_F81865_Reg(0xF5);
                bBuf &= ~0x20;
bBuf |= 0x40;
               Set_F81865_Reg(0xF5, bBuf); //disable WDT
}
//---------------------------------------------------------------------------
//---------------------------------------------------------------------------
//
// THIS CODE AND INFORMATION IS PROVIDED "AS IS" WITHOUT WARRANTY OF ANY<br>// KIND, EITHER EXPRESSED OR IMPLIED, INCLUDING BUT NOT LIMITED TO THE<br>// IMPLIED WARRANTIES OF MERCHANTABILITY AND/OR FITNESS FOR A PARTICULAR
// PURPOSE.
//
                         //---------------------------------------------------------------------------
#include "F81865.H"
#include <dos.h>
//---------------------------------------------------------------------------
unsigned int F81865_BASE;
void Unlock_F81865 (void);
void Lock_F81865 (void);
//---------------------------------------------------------------------------
unsigned int Init_F81865(void)
{
                unsigned int result;
unsigned char ucDid;
                F81865_BASE = 0x4E;
result = F81865_BASE;
                ucDid = Get_F81865_Reg(0x20);
if (ucDid == 0x07) //Fintek 81865
{ goto Init_Finish; }
               F81865_BASE = 0x2E;result = F81865_BASE;ucDid = Get_F81865_Reg(0x20);
if (ucDid == 0x07) //Fintek 81865
                { goto Init_Finish; }
                F81865_BASE = 0x00;
result = F81865_BASE;
```
## APPENDIX

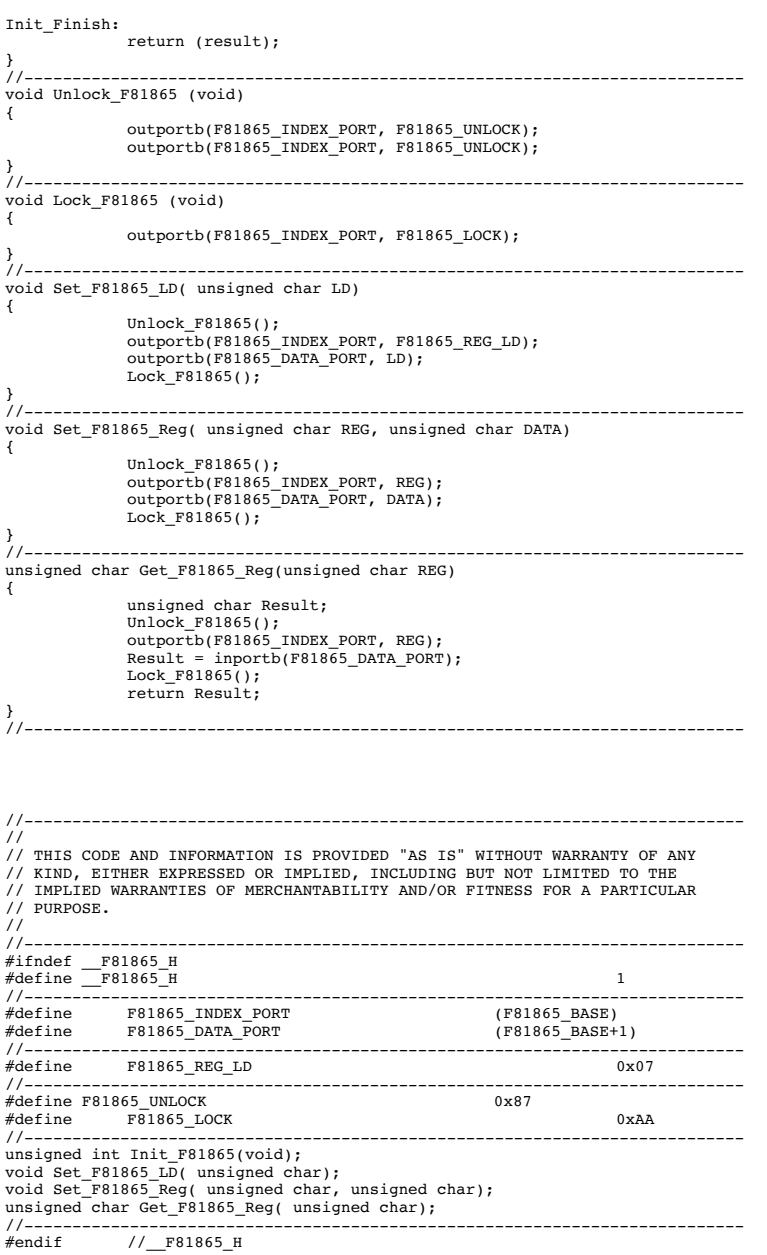

APPENDIX